# Configurazione di CME Basic ACD e di un'interazione  $\overline{\phantom{a}}$

## Sommario

[Introduzione](#page-1-0) **[Prerequisiti](#page-1-1) [Requisiti](#page-1-2)** [Componenti usati](#page-1-3) [Prodotti correlati](#page-1-4) **[Convenzioni](#page-1-5)** [Premesse](#page-2-0) **[Configurazione](#page-2-1)** [Esempio di rete](#page-2-2) **[Configurazioni](#page-3-0)** [Note generali sulla configurazione dell'implementazione](#page-3-1) [Scenario 1 - Uso di Cisco CME Basic ACD con Cisco Unity Express Voice Mail](#page-4-0) [Flusso di chiamata](#page-5-0) [Note sulla configurazione dello scenario 1](#page-5-1) [Configurazione di Cisco CME per lo scenario 1](#page-6-0) [Configurazione di Cisco Unity Express per lo scenario 1](#page-10-0) [Scenario 2 - Utilizzare Cisco Unity Express come menu di primo livello e Basic ACD come menu](#page-13-0) [di secondo livello](#page-13-0) [Flusso di chiamate allo scenario 2](#page-13-1) [Note sulla configurazione dello scenario 2](#page-14-0) [Configurazione di Cisco CME per lo scenario 2](#page-15-0) [Configurazione di Cisco Unity Express per lo scenario 2](#page-18-0) [Variazione di configurazione scenario 2 1 - GDM singoli per gruppo di risposta](#page-21-0) [Variazione di configurazione scenario 2 - GDM singoli per gruppo ACD](#page-24-0) [Variazione di configurazione scenario 2 3 - Utilizzo della funzionalità di copia da CD](#page-30-0) [Scenario 3 - Utilizzare l'ACD di base come menu di primo livello e Cisco Unity Express AA come](#page-33-0) [menu di secondo livello](#page-33-0) [Flusso di chiamate allo scenario 3](#page-34-0) [Note sulla configurazione dello scenario 3](#page-34-1) [Configurazione di Cisco CME per lo scenario 3](#page-34-2) [Configurazione di Cisco Unity Express per lo scenario 3](#page-36-0) **[Verifica](#page-38-0)** [Risoluzione dei problemi](#page-39-0) [Richiesta BACD per singoli operatori automatici non in esecuzione](#page-39-1) [Informazioni correlate](#page-39-2)

## <span id="page-1-0"></span>Introduzione

In questo documento vengono forniti esempi di configurazione per l'utilizzo delle funzionalità base di distribuzione automatica delle chiamate (ACD) di Cisco CallManager Express (CME) e di Cisco Unity Express Auto Attendant (AA).

## <span id="page-1-1"></span>**Prerequisiti**

## <span id="page-1-2"></span>**Requisiti**

Ènecessaria una conoscenza generale delle configurazioni di Cisco CME e Cisco Unity Express. Questo documento è dedicato specificamente alle configurazioni di interoperabilità Cisco CME Basic ACD e Cisco Unity Express ASA.

Di seguito sono riportate le versioni minime per la funzionalità descritta in questo esempio di configurazione:

- $\cdot$  Cisco CME 3.3
- Software Cisco IOS® versione 12.4.3
- Cisco Unity Express 2.1.3

### <span id="page-1-3"></span>Componenti usati

Le informazioni fornite in questo documento si basano sulle seguenti versioni software e hardware:

- Router Cisco 2821 con Cisco CME e Cisco Unity Express
- Cisco IOS Software Release 12.4.3
- $\bullet$  Cisco CMF 3.3
- Script ACD di base versione 2.1.0.0
- Cisco Unity Express 2.1.3
- Set funzioni IP Voice Cisco IOS

Le informazioni discusse in questo documento fanno riferimento a dispositivi usati in uno specifico ambiente di emulazione. Su tutti i dispositivi menzionati nel documento la configurazione è stata ripristinata ai valori predefiniti. Se la rete è operativa, valutare attentamente eventuali conseguenze derivanti dall'uso dei comandi.

### <span id="page-1-4"></span>Prodotti correlati

Questa configurazione può essere utilizzata anche con i router Cisco serie 2600XM, Cisco 3700, Cisco 2800 o Cisco 3800 con software Cisco IOS versione 12.4.1 o successive.

### <span id="page-1-5"></span>**Convenzioni**

Fare riferimento a [Cisco Technical Tips Conventions per ulteriori informazioni sulle convenzioni](//www.cisco.com/en/US/tech/tk801/tk36/technologies_tech_note09186a0080121ac5.shtml) [dei documenti.](//www.cisco.com/en/US/tech/tk801/tk36/technologies_tech_note09186a0080121ac5.shtml)

## <span id="page-2-0"></span>Premesse

In questo documento vengono trattati i tre scenari seguenti:

- Scenario 1—Uso dei gruppi Cisco CME AA e ACD con Cisco Unity Express solo come destinazione della casella vocale
- Scenario 2: uso di Cisco Unity Express come punto di ingresso principale per l'appliance ASA e di Cisco CME AA come "sottomenu" all'interno di tale appliance
- Scenario 3—Utilizzando Cisco CME AA come punto di ingresso principale per l'appliance ASA e Cisco Unity Express ASA per fornire "annunci" flessibili come parte dell'appliance ASA

Lo scenario 1 è applicabile soprattutto quando il Cisco CME AA si limita a fornire un menu per indirizzare le chiamate ai gruppi ACD. In questo scenario, Cisco CME viene utilizzato come destinazione ASA per le chiamate in arrivo e Cisco Unity Express viene utilizzato esclusivamente come server di posta vocale quando gli agenti ACD non sono disponibili o non rispondono alle chiamate in un determinato periodo di tempo. Cisco Unity Express AA non viene utilizzato in questo scenario.

Lo scenario 2 è la configurazione generale più flessibile per l'integrazione di Cisco CME Basic ACD e Cisco Unity Express ASA. Nello scenario 2, Cisco Unity Express ASA è progettato per l'automazione generale della gestione delle chiamate e per la gestione delle chiamate agli agenti ACD. In questo scenario, Cisco Unity Express viene utilizzato come destinazione ASA per le chiamate in arrivo; Cisco Unity Express fornisce anche una varietà di scelte di menu al chiamante (come la composizione per nome, la composizione per estensione e i segmenti di informazioni registrati). Una di queste scelte indirizza alcune chiamate ai gruppi Cisco CME ACD. La segreteria telefonica di Cisco Unity Express viene utilizzata in modo simile allo scenario 1.

Lo scenario 3 è una variante dello scenario 1 in cui Cisco CME AA viene usato come destinazione ASA per le chiamate in arrivo e ACD è la funzione principale richiesta dall'ASA. Tuttavia, Cisco Unity Express AA viene utilizzato come "server di annunci" con Cisco CME AA. In questo modo è possibile aggiungere alcuni annunci, ad esempio l'orario di ufficio o la sede, che non sono disponibili utilizzando solo Cisco CME AA.

Nota: le procedure di configurazione basate su GUI fornite in questa pubblicazione vengono utilizzate per illustrare i processi di implementazione associati all'esempio di configurazione e per riepilogare i passaggi necessari per implementare le funzionalità descritte nel documento. Non sono tuttavia disponibili procedure dettagliate complete. In questa pubblicazione si presume che l'utente abbia una familiarità operativa con le interfacce utente di Cisco CME e Cisco Unity Express e con la CLI di Cisco IOS. Per ulteriori informazioni sulle procedure e l'uso dei comandi, consultare la guida alla configurazione e il riferimento ai comandi di Cisco CME e Cisco Unity Express Administrator's guide.

## <span id="page-2-1"></span>**Configurazione**

In questa sezione vengono presentate le informazioni necessarie per configurare le funzionalità descritte più avanti nel documento.

Nota: per ulteriori informazioni sui comandi menzionati in questa sezione, usare lo [strumento di](//tools.cisco.com/Support/CLILookup/cltSearchAction.do) [ricerca](//tools.cisco.com/Support/CLILookup/cltSearchAction.do) dei comandi (solo utenti [registrati](//tools.cisco.com/RPF/register/register.do)).

## <span id="page-2-2"></span>Esempio di rete

Nel documento viene usata questa impostazione di rete:

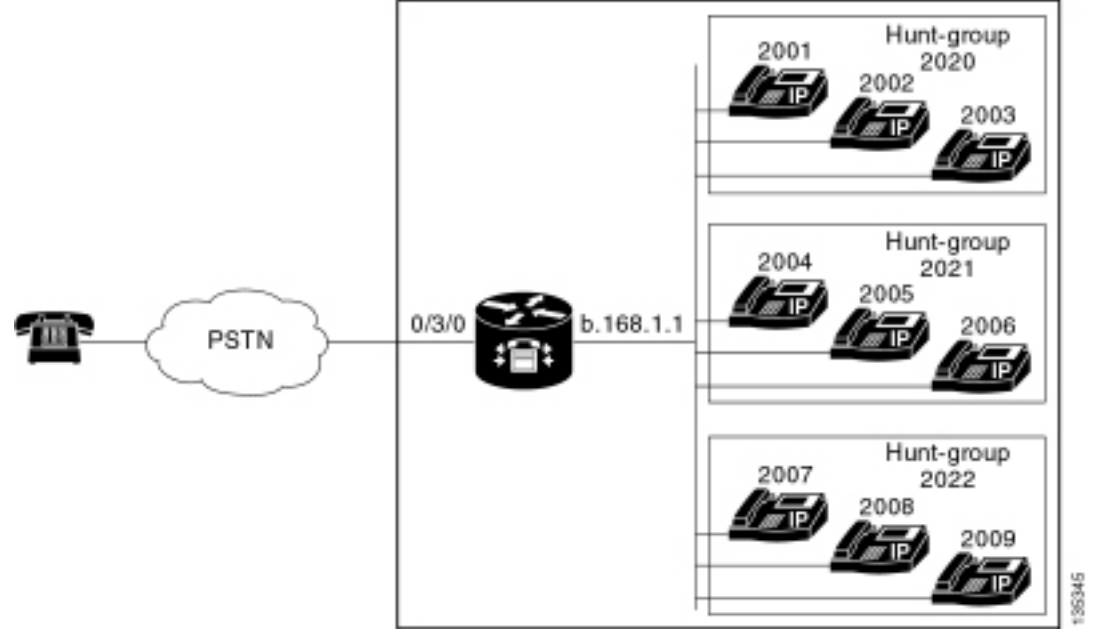

### Figura 1 Esempio di rete per Cisco CME Basic ACD e Cisco Unity Express ASA

## <span id="page-3-0"></span>**Configurazioni**

Tutti e tre gli scenari di configurazione hanno le seguenti caratteristiche generali:

- Sistema Cisco CME a sito singolo
- Trunk PSTN integrati sul router Cisco CME
- La configurazione definisce un piano di composizione a 4 cifre con estensioni telefoniche IP nell'intervallo dal 2000 al 2010, estensioni non telefoniche (ad esempio gruppi di risposta) nell'intervallo dal 2020 al 2099 e punti di ingresso di Cisco Unity Express nell'intervallo 21 xx.
- Vengono definiti nove telefoni IP, estensioni dal 2000 al 2009.
- La configurazione ACD utilizza tre gruppi di risposta con tre telefoni IP in ciascun gruppo.
- Vengono definiti due ricevitori, che fanno anche parte dei nove telefoni IP dei gruppi ACD.

La configurazione di rete utilizza un router Cisco 2821 con queste caratteristiche:

- Accesso alla rete IP tramite indirizzo IP b .168.1.1
- Configurazione Cisco CME con nove telefoni IP, ciascuno con estensione di 4 cifre (dal 2001 al 2010)
- $\bullet$  NM-CUE
- Cisco Unity Express Indirizzo IP a .1.1.2

Nel documento vengono usate queste configurazioni:

- [Scenario 1 Uso di Cisco CME Basic ACD con Cisco Unity Express Voice Mail](#page-4-0)
- [Scenario 2 Uso di Cisco Unity Express come menu di primo livello e di ACD di base come](#page-13-0) [menu di secondo livello](#page-13-0)
- <u>[Scenario 3 Uso di ACD di base come menu di primo livello e di Cisco Unity Express AA](#page-33-0)</u> [come menu di secondo livello](#page-33-0)

## <span id="page-3-1"></span>Note generali sulla configurazione dell'implementazione

La connettività PSTN utilizzata in questa configurazione è tramite un trunk FXO (Foreign Exchange Office). Se si dispone di un trunk PRI, le configurazioni hanno esattamente lo stesso aspetto di quelle fornite negli esempi di configurazione presentati in questa pubblicazione, con l'aggiunta delle seguenti voci di configurazione:

```
controller T1 2/1
 framing esf
 linecode b8zs
 pri-group timeslots 1-24
!
interface Serial2/1:23
 no ip address
 isdn switch-type primary-ni
 isdn incoming-voice voice
 no cdp enable
!
voice-port 2/1:23
!
dial-peer voice 777 pots
 incoming called-number .
 direct-inward-dial
 port 2/1:23
```
Gli script AA di Cisco Unity Express utilizzati negli esempi presentati in questa pubblicazione sono molto semplici e contengono, per chiarezza, il numero minimo di funzionalità necessarie per raggiungere la funzionalità illustrata nel presente documento. Gli script ASA di Cisco Unity Express implementati in una rete attiva dovrebbero avere una capacità di gestione delle chiamate in ingresso significativamente maggiore rispetto alle reti di test di laboratorio. Di seguito sono elencate alcune fasi aggiuntive relative alla gestione delle chiamate:

- Gestione degli errori migliorata (ad esempio quando il chiamante preme cifre non presenti nel menu)
- Gestione del timeout (ad esempio ripetendo i menu un numero fisso di volte)
- Capacità di bloccare il trasferimento esterno di chiamate verso destinazioni PSTN esterne (per aggirare le frodi relative ai pedaggi).

# <span id="page-4-0"></span>Scenario 1 - Uso di Cisco CME Basic ACD con Cisco Unity Express Voice Mail

Nello scenario 1, le chiamate in arrivo vengono indirizzate al Cisco CME AA (interno 2040), che fornisce al chiamante un messaggio di benvenuto e un menu con tre opzioni. In base alla scelta del chiamante, la chiamata viene indirizzata a uno dei tre gruppi di ricerca ACD. Se le chiamate non ricevono risposta nel gruppo ACD, vengono inoltrate a una GDM (General Delivery Mailbox) per lasciare un messaggio.

Nota: non è possibile impostare un GDM da copiare nella cassetta postale di ciascun utente (come una lista di distribuzione).

In questo scenario descritto in questa sezione, viene utilizzato un solo GDM in modo che tutti i nove agenti ACD nei gruppi ACD possano accedere e recuperare i messaggi. In altre varianti descritte come parte dello scenario 2, viene esaminata la possibilità di avere un GDM individuale per gruppo ACD.

## <span id="page-5-0"></span>Flusso di chiamata

Il flusso di chiamata della configurazione in questa sezione è illustrato nella Figura 2.

### Figura 2 Cisco Unity Express ASA con Cisco CME Basic ACD Scenario 1 Flusso di chiamate

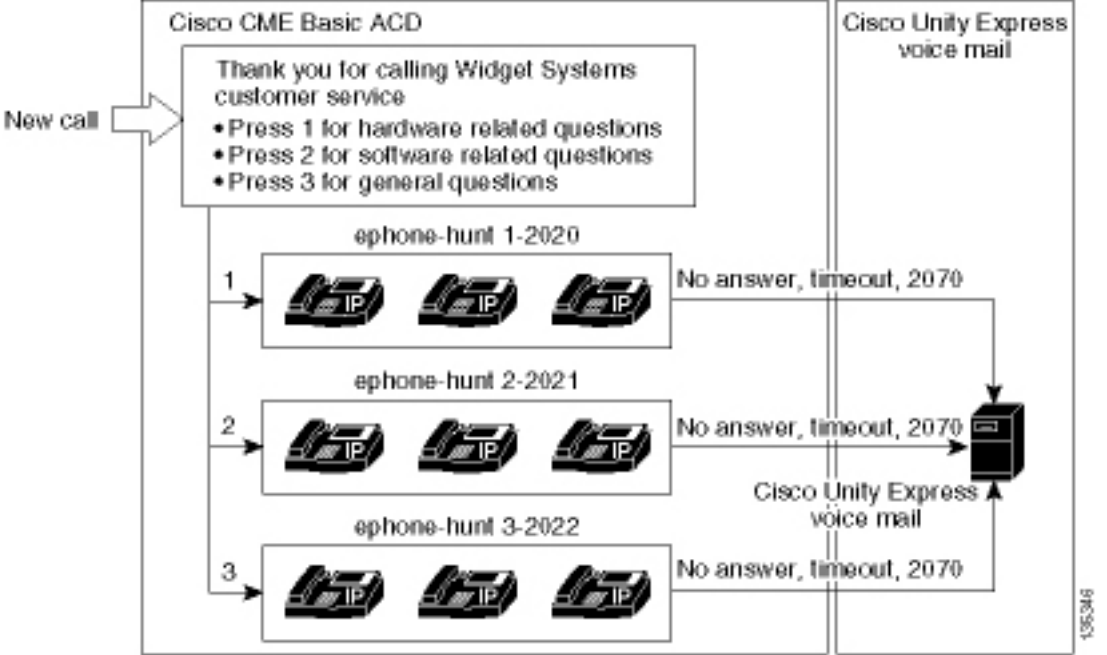

### <span id="page-5-1"></span>Note sulla configurazione dello scenario 1

Le chiamate PSTN dalla porta FXO (0/3/0) vengono terminate automaticamente (tramite il comando connection plar-opx 2040) al numero di pilota Cisco CME A (2040). Il Cisco CME AA presenta un saluto di benvenuto e un menu di benvenuto con tre opzioni—il contenuto parlato dei prompt è indicato nell'immagine del flusso di chiamata nella Figura 2 . La frase di benvenuto registrata si trova nel file flash en\_bacd\_welcome.au, mentre le frasi di menu registrate si trovano nel file en\_bacd\_options\_menu.au.

Il messaggio di saluto GDM per l'estensione 2070 è il seguente: "Grazie per aver contattato il servizio clienti; nessuno è disponibile in questo momento. Lascia un messaggio e ti richiameremo appena possibile."

Un MWI (Message Waiting Indication) per i messaggi nel GDM si ottiene inoltrando Cisco CME AA (il comando param voice-mail 2070) a un'estensione intermedia (2070) che è CFA (call forward all) al pilota della segreteria telefonica (2105). L'inoltro viene eseguito anziché puntare il Cisco CME AA direttamente al pilota della segreteria telefonica; a tale scopo, è necessario eseguire il comando param voice-mail 2105. L'estensione 2070 è il pulsante 2 sui telefoni dell'agente e questo pulsante indica la MWI per GDM, che è associata all'estensione 2070, piuttosto che ai numeri del gruppo di risposta ACD (2020, 2021 o 2022). I numeri "finali" non sono configurati sui gruppi di risposta perché la logica ACD ignora i numeri finali a favore del numero di inoltro AA (comando param voice-mail).

Nota: ogni volta che si apporta una modifica allo script, è necessario caricare l'applicazione.

Lo script Cisco CME AA è associato a un indirizzo IP di loopback (un .1.1.1) per assicurare che lo script TCL (Tool Command Language) sia sempre attivo, indipendentemente dallo stato delle interfacce LAN (comando dial-peer voice 2040 voip). Un dial peer back-to-back viene usato per indirizzare le chiamate al punto di ingresso Cisco CME A (2040) per assicurare che i chiamanti

PSTN (così come i telefoni IP locali) possano chiamare l'AA (dial-peer voice 2041 voip command).

## <span id="page-6-0"></span>Configurazione di Cisco CME per lo scenario 1

Di seguito viene riportata una sintesi della configurazione di Cisco CME per lo scenario 1:

1. Scegliere Configura > Parametri di sistema per configurare tre gruppi di risposta ACD 2020, 2021 e 2022 associati a tre opzioni di menu di Cisco CME AA. Vedere la Figura 3 .Figura 3 Impostazione dei gruppi di risposta ACD di Cisco Unity Express

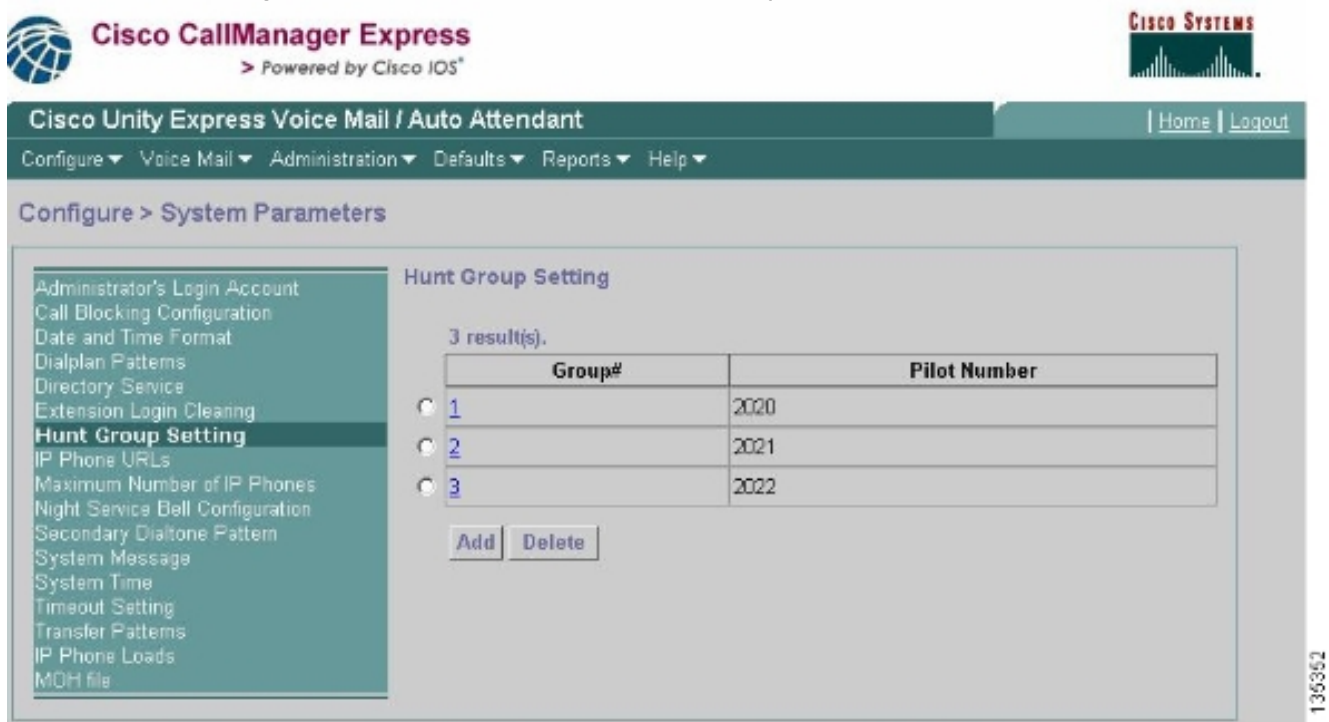

2. Scegliere **Configura > Parametri di sistema** per configurare i dettagli per il gruppo di risposta 2020 con gli agenti 2001, 2002 e 2003. Vedere la Figura 4.Figura 4 Configurazione dei dettagli per il gruppo di risposta 2020

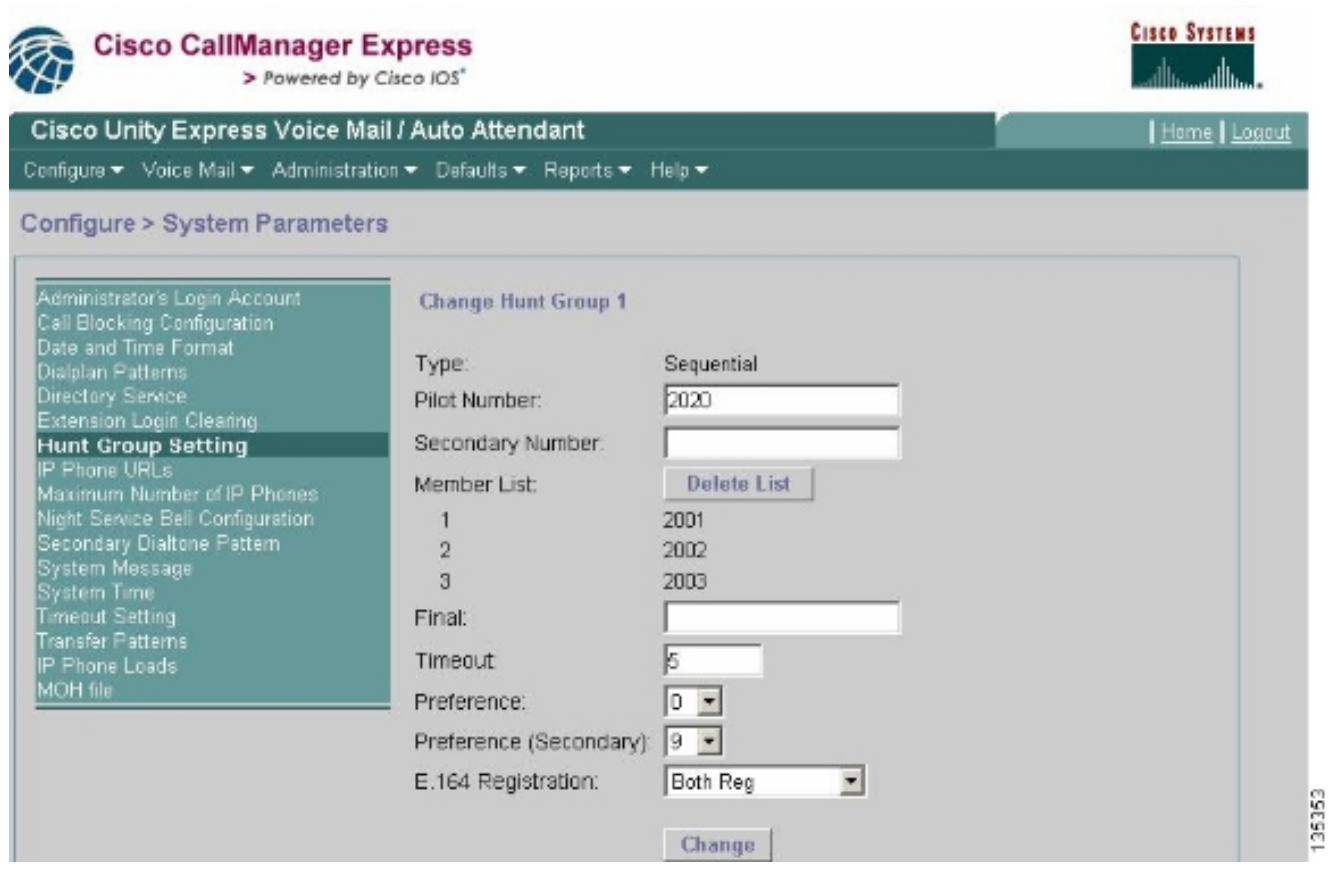

- 3. Scegliete **Configura > Telefoni** e fate clic sull'indirizzo MAC del telefono da modificare. Viene visualizzata la finestra Cambia telefono (vedere la Figura 5).
- 4. Immettere l'interno **2070** sul telefono dell'agente ACD per ottenere MWI per i messaggi in GDM.Figura 5 Associazione dell'estensione a un pulsante specifico

#### **Change Phone** Phone Physical ID: 0003.6BAA.D1F8 Phone Sequence Number: 1 7960 Phone Type: C Exempt C Non Exempt Call Blocking: C In/Out C Incoming C Disable Auto-Line Selection: Login PIN: Receive Night Service Bell: C No C Yes **Phone Line Buttons** 6 result(s) **Ring Type/Mode Button Extension(s)**  $1.$ 2001 [ User21 ] Normal Ring  $\mathbf{1}$ 2 [ Cust Svc GDM ] 11, 2070 Normal Ring 3  $\overline{4}$  $\overline{5}$ 6

135354

Di seguito viene riportata la configurazione CLI completa (con annotazioni) del router Cisco CME per lo scenario 1 risultante dalle modifiche specifiche alla configurazione di base.

```
CME-2821#show running-config
version 12.4
service timestamps debug datetime msec
service timestamps log datetime msec
no service password-encryption
!
hostname CME-2821
!
boot-start-marker
boot system flash:
boot-end-marker
!
no aaa new-model
!
resource policy
!
ip subnet-zero
!
!
ip cef
```

```
no ip dhcp use vrf connected
ip dhcp excluded-address b.168.1.1 b.168.1.10
!
ip dhcp pool ITS
    network b.168.1.0 255.255.255.0
    option 150 ip a.1.11.1
    default-router b.168.1.1
!
no ip domain lookup
!
voice-card 0
 no dspfarm
!
voice service voip
  allow-connections h323 to h323
 allow-connections h323 to sip
 supplementary-service h450.12 advertise-only
!
```
*!--- Define the parameters for the Cisco CME ACD TCL script. !--- The hunt groups for the !--- ACD are 2020, 2021, and 2022.* ! application service acd flash:app-b-acd-2.1.0.0.tcl param queuecme-debugs 1 param aa-hunt1 2020 param aa-hunt2 2021 param number-of-hunt-grps 3 param aa-hunt3 2022 param queue-len 30 ! *!--- Define the parameters for the Cisco CME AA TCL script. !--- The pilot number is 2040. !--- The voice-mail destination is extension 2070, which is call forward all !--- (CFA) routed to voice mail (2105).* ! service cme-aa flash:app-b-acd-aa-2.1.0.0.tcl param max-time-call-retry 60 param voice-mail 2070 paramspace english index 0 param service-name acd param number-of-hunt-grps 3 param handoff-string cme-aa paramspace english language en param max-time-vm-retry 1 paramspace english location flash: param aa-pilot 2040 param secondgreeting-time 30 paramspace english prefix en param call-retry-timer 20 ! *!--- Define the loopback address to which the TCL script is attached.* ! interface Loopback0 ip address a.1.11.1 255.255.255.252 ! interface GigabitEthernet0/0 no ip address shutdown duplex auto speed auto ! interface GigabitEthernet0/1 no ip address shutdown duplex auto speed auto ! interface FastEthernet0/1/0 switchport access vlan 10 ! interface FastEthernet0/1/1 switchport access vlan 10 ! interface FastEthernet0/1/2 switchport access vlan 10 ! interface FastEthernet0/1/3 switchport access vlan 10 ! interface FastEthernet0/1/4 switchport access vlan 10 ! interface FastEthernet0/1/5 switchport access vlan 10 ! interface FastEthernet0/1/6 switchport access vlan 10 ! interface FastEthernet0/1/7 switchport access vlan 10 ! interface FastEthernet0/1/8 switchport access vlan 10 ! interface Service-Engine1/0 ip unnumbered Loopback0 service-module ip address a.1.11.2 255.255.255.252 service-module ip default-gateway a.1.11.1 ! interface Vlan1 no ip address ! interface Vlan10 ip address b.168.1.1 255.255.255.0 ! ip classless ip route a.1.11.2 255.255.255.255 Service-Engine1/0 ! ip http server ip http path flash: ! tftp-server flash:P00305000600.bin tftp-server flash:P00305000600.sbn ! control-plane ! *!--- PSTN calls are auto-terminated on the Cisco CME AA pilot number 2040.* ! voice-port 0/3/0 connection plar opx 2040 ! voice-port 0/3/1 connection plar opx 2040 ! voice-port 0/3/2 ! voice-port 0/3/3 ! *!--- Calls to Cisco CME AA pilot number 2040 are associated with a loopback address !--- a.1.11.1 to ensure that the TCL script is always up.* ! dial-peer voice 2040 voip destination-pattern 2040 session target ipv4:a.1.11.1 dtmf-relay h245-alphanumeric codec g711ulaw no vad ! *!--- The backto-back dial-peer for Cisco CME AA !--- pilot number 2040 points to the !--- AA TCL script and ensures that all PSTN and !--- internal callers can reach the AA.* ! dial-peer voice 2041 voip service cme-aa incoming called-number 2040 dtmf-relay h245-alphanumeric codec g711ulaw no vad ! *!--- All calls in the 21xx range are directed to Cisco Unity Express.* ! dial-peer voice 2105 voip destination-pattern 21.. session protocol sipv2 session target ipv4:a.1.11.2 dtmf-relay sip-notify codec g711ulaw no vad ! telephony-service load 7960-7940 P00305000300 max-ephones 48 max-dn 192 ip source-address a.1.11.1 port 2000 max-redirect 20 auto assign 1 to 10 system message CISCO SYSTEMS create cnf-files version-stamp 7960 Aug 05 2005 00:00:32 voicemail 2105 max-conferences 8 gain -6 moh music-on-hold.au dn-webedit time-webedit transfer-system fullconsult transfer-pattern 210. blind transfer-pattern 2040 blind ! *!--- The following section shows nine ACD agents' extensions.* ! ephone-dn 1 dual-line number 2001 name User21 call-forward busy 2105 call-forward noan 2105 timeout 10 ! ephone-dn 2 dual-line number 2002 name User22 call-forward busy 2105 call-forward noan 2105 timeout 10 ! ephone-dn 3 dual-line number 2003 name User23 call-forward busy 2105 call-forward noan 2105 timeout 10 ! ephone-dn 4 dual-line number 2004 name User24 call-forward busy 2105 call-forward noan 2105 timeout 10 ! ephone-dn 5 dual-line number 2005 name User25 call-forward busy 2105 call-forward noan 2105 timeout 10 ! ephone-dn 6 dual-line number 2006 name User26 call-forward busy 2105 call-forward noan 2105 timeout 10 ! ephone-dn 7 dual-line number 2007 name User27 call-forward busy 2105 call-forward

noan 2105 timeout 10 ! ephone-dn 8 dual-line number 2008 name User28 call-forward busy 2105 call-forward noan 2105 timeout 10 ! ephone-dn 9 dual-line number 2009 name User29 call-forward busy 2105 call-forward noan 2105 timeout 10 ! *!--- Extension 2070 is associated with the GDM. !- -- This extension is used to get MWI !--- on the ACD agents' phone.* ! ephone-dn 11 number 2070 description GDM name Cust Svc GDM call-forward all 2105 ! ephone-dn 100 number 8000.... mwi on ! ephone-dn 101 number 8001.... mwi off ! *!--- The following section shows phone definitions for the nine ACD agents. !--- Ephone-dn 11 (2070) is defined as button 2 on each phone, so that all !--- agents can get MWI for the GDM.* ! ephone 1 username "user21" password null mac-address 0012.0034.81B7 type 7960 button 1:1 2:11 ! ephone 2 username "user22" password null mac-address 0011.2032.C876 type 7960 button 1:2 2:11 ! ephone 3 username "user23" password null mac-address 0012.01E8.875F type 7960 button 1:3 2:11 ! ephone 4 username "user24" mac-address 0003.AAAA.0004 type 7960 button 1:4 2:11 ! ephone 5 username "user25" mac-address 0003.AAAA.0005 type 7960 no auto-line button 1:5 2:11 ! ephone 6 username "user26" mac-address 0003.AAAA.0006 type 7960 button 1:6 2:11 ! ephone 7 username "user27" mac-address 0003.AAAA.0007 type 7960 button 1:7 2:11 ! ephone 8 username "user28" mac-address 0003.AAAA.0008 type 7960 button 1:8 2:11 ! ephone 9 username "user29" mac-address 0003.AAAA.0009 type 7960 button 1:9 2:11 ! *!--- Three huntgroups are used by the ACD scripts. !--- There are three agents in each group.* ! ephone-hunt 1 longest-idle pilot 2020 list 2001, 2002, 2003 timeout 5 ! ephone-hunt 2 longest-idle pilot 2021 list 2004, 2005, 2006 timeout 5 ! ephone-hunt 3 longest-idle pilot 2022 list 2007, 2008, 2009 timeout 5 ! line con 0 logging synchronous line aux 0 line 66 no activation-character no exec transport preferred none transport input all transport output all line vty 0 4 login ! scheduler allocate 20000 1000 ntp master ! end

#### <span id="page-10-0"></span>Configurazione di Cisco Unity Express per lo scenario 1

Di seguito viene riportata la configurazione di Cisco Unity Express per lo scenario 1:

- 1. Scegliete Configura > Gruppi. Fare quindi clic sul gruppo (servizio personalizzato) che si desidera modificare. Viene visualizzata la finestra Profilo gruppo (vedere la Figura 6 ).
- La scheda Profilo (Profile) è la visualizzazione di default. Configurare il gruppo custservice 2.associato all'estensione 2070.Figura 6 Configurazione del profilo del gruppo

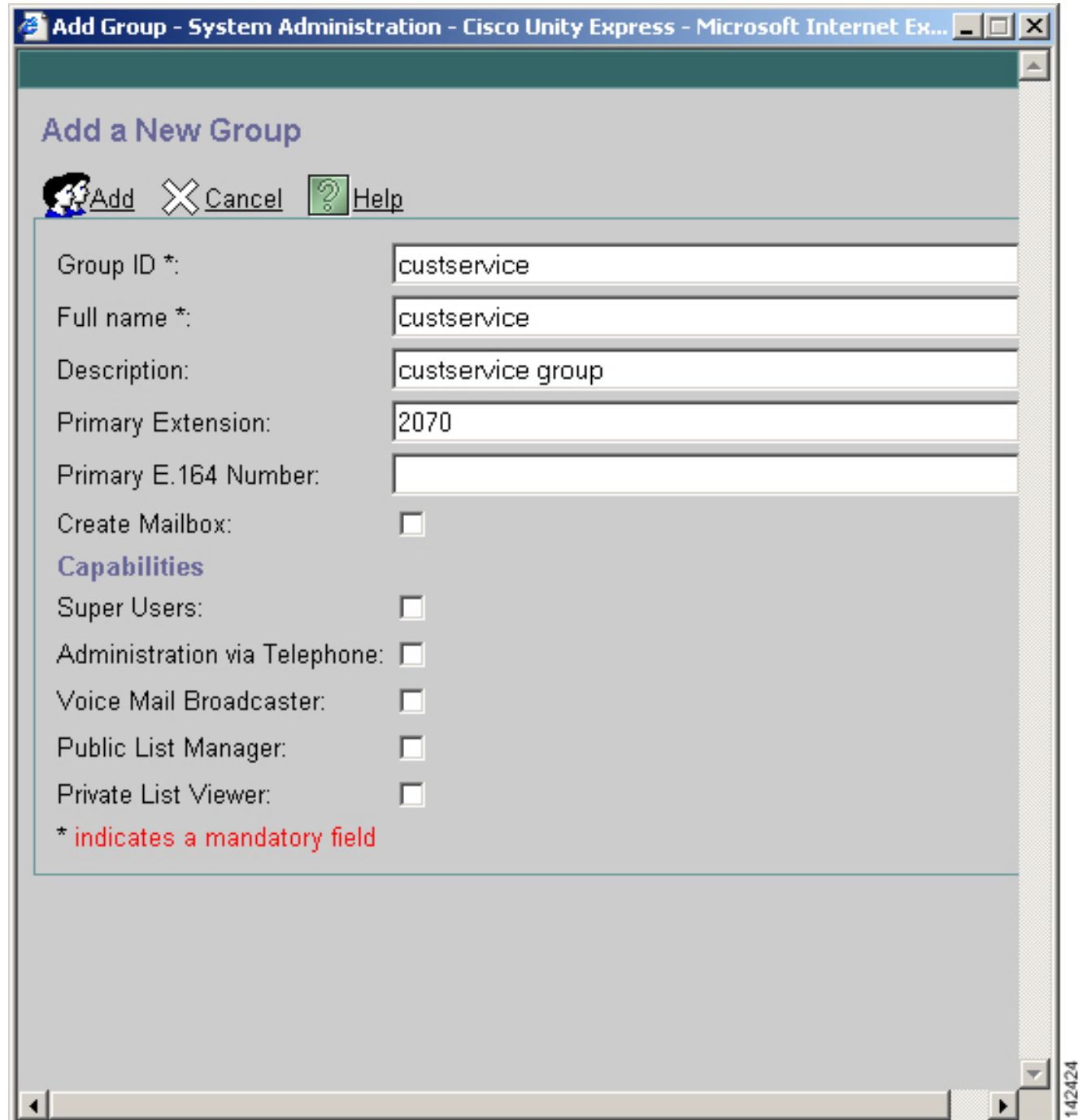

- 3. Fare clic sulla scheda Proprietari/Membri (vedere la Figura 7 ).
- 4. Configurare i membri (tutti e nove gli utenti di ACD Agent) del gruppo custservice.**Figura 7** Configurazione dei membri del gruppo

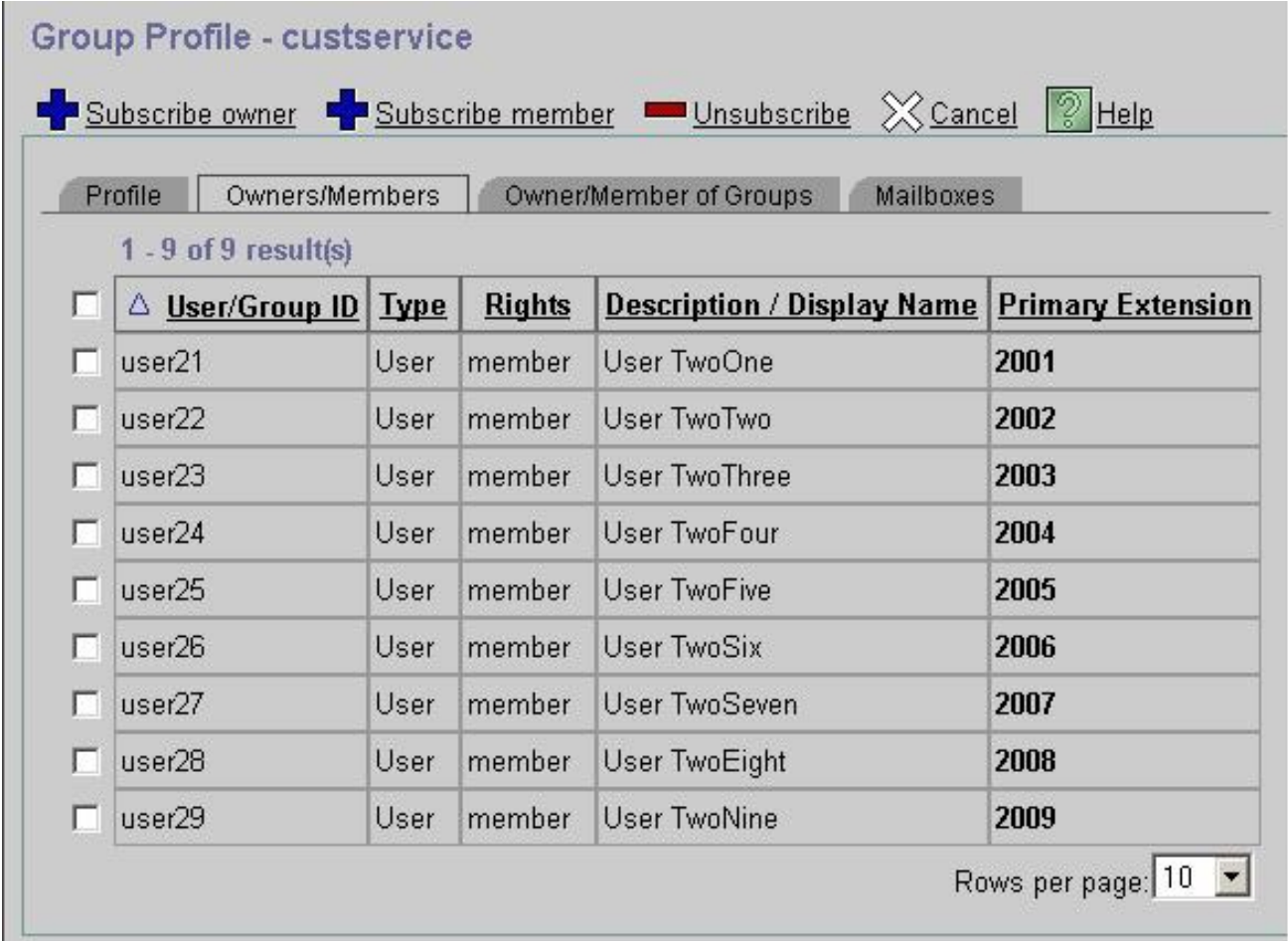

Di seguito viene riportata la configurazione CLI completa (e con annotazioni) di Cisco Unity Express per lo scenario 1 risultante dalle modifiche specifiche alla configurazione di base:

#### cue#**show running-config**

Generating configuration: clock timezone America/Los\_Angeles hostname cue ip domain-name cisco.com ntp server a.1.11.1 groupname Administrators create groupname Broadcasters create !

*!--- The custservice group is defined as all the !---users that have access to the GDM.* ! groupname custservice create ! *!--- Nine ACD agents are defined as users.* ! username admin create username user21 create username user22 create username user23 create username user24 create username user25 create username user26 create username user27 create username user28 create username user29 create ! *!--- The custservice group (and therefore GDM) !--- is associated with extension 2070.* ! groupname custservice phonenumber "2070" username user21 phonenumber "2001" username user22 phonenumber "2002" username user23 phonenumber "2003" username user24 phonenumber "2004" username user25 phonenumber "2005" username user26 phonenumber "2006" username user27 phonenumber "2007" username user28 phonenumber "2008" username user29 phonenumber "2009" groupname Administrators member admin ! *!--- Nine ACD agents users are members of the !--- custservice group, so they can have !--- access to the GDM to retrieve messages.* ! groupname custservice member user21 groupname custservice member user22 groupname custservice member user23 groupname custservice member user24 groupname custservice member user25 groupname custservice member user26 groupname custservice member user27 groupname custservice member user28 groupname custservice member user29 groupname Administrators privilege superuser groupname Administrators privilege ManagePrompts groupname Administrators privilege ManagePublicList groupname Administrators privilege ViewPrivateList groupname Broadcasters privilege broadcast calendar biz-schedule systemschedule closed day 1 from 00:00 to 24:00 open day 2 from 09:00 to 17:00 open day 3 from 09:00 to 17:00 open day 4 from 09:00 to 17:00 open day 5 from 09:00 to 17:00 open day 6 from 09:00 to 17:00 closed day 7 from 00:00 to 24:00 end

135356

schedule ! *!--- The Cisco Unity Express system AA is defined !--- in the system by default, but !--- is not used in this scenario.* ! ccn application autoattendant description "autoattendant" enabled maxsessions 8 script "aa.aef" parameter "busOpenPrompt" "AABusinessOpen.wav" parameter "holidayPrompt" "AAHolidayPrompt.wav" parameter "busClosedPrompt" "AABusinessClosed.wav" parameter "allowExternalTransfers" "false" parameter "MaxRetry" "3" parameter "operExtn" "2001" parameter "welcomePrompt" "AAWelcome.wav" parameter "businessSchedule" "systemschedule" end application ccn application ciscomwiapplication description "ciscomwiapplication" enabled maxsessions 8 script "setmwi.aef" parameter "strMWI\_OFF\_DN" "8001" parameter "strMWI\_ON\_DN" "8000" parameter "CallControlGroupID" "0" end application ccn application promptmgmt description "promptmgmt" enabled maxsessions 1 script "promptmgmt.aef" end application ccn application voicemail description "voicemail" enabled maxsessions 8 script "voicebrowser.aef" parameter "logoutUri" "http://localhost/voicemail/vxmlscripts/mbxLogout.jsp" parameter "uri" "http://localhost/voicemail/vxmlscripts/login.vxml" end application ccn engine end engine ccn subsystem jtapi ccm-manager address 0.0.0.0 end subsystem ccn subsystem sip gateway address "a.1.11.1" end subsystem ccn trigger sip phonenumber 2102 application "autoattendant" enabled maxsessions 8 end trigger ccn trigger sip phonenumber 2105 application "voicemail" enabled maxsessions 8 end trigger ccn trigger sip phonenumber 2106 application "promptmgmt" enabled maxsessions 1 end trigger voicemail default language en\_US voicemail default mailboxsize 3000 voicemail broadcast recording time 300 voicemail operator telephone 2001 ! *!--- Define the GDM associated with 2070, !--- associated with the custservice group.* ! voicemail mailbox owner "custservice" size 3000 description "custservice mailbox" end mailbox ! *!--- Define personal mailboxes for nine ACD agents.* ! voicemail mailbox owner "user21" size 3000 end mailbox voicemail mailbox owner "user22" size 3000 end mailbox voicemail mailbox owner "user23" size 3000 end mailbox voicemail mailbox owner "user24" size 3000 description "user24 mailbox" end mailbox voicemail mailbox owner "user25" size 3000 description "user25 mailbox" end mailbox voicemail mailbox owner "user26" size 3000 description "user26 mailbox" end mailbox voicemail mailbox owner "user27" size 3000 description "user27 mailbox" end mailbox voicemail mailbox owner "user28" size 3000 description "user28 mailbox" end mailbox voicemail mailbox owner "user29" size 3000 description "user29 mailbox" end mailbox end

## <span id="page-13-0"></span>Scenario 2 - Utilizzare Cisco Unity Express come menu di primo livello e Basic ACD come menu di secondo livello

Nello scenario 2, le chiamate in arrivo vengono indirizzate all'appliance ASA personalizzata Cisco Unity Express (numero pilota 2100), che fornisce al chiamante un messaggio di benvenuto e un menu con quattro opzioni. A scelta del chiamante, la chiamata viene indirizzata all'ACD Cisco CME (opzione 1), a uno dei due annunci (opzioni 2 e 3) o a una cassetta postale aziendale generale (GDM per l'estensione 2080) associata ai destinatari (opzione 4).

Se il chiamante sceglie l'opzione 1, la chiamata viene consegnata all'ACD Cisco CME dove l'ACD Cisco CME fornisce un menu di secondo livello, simile allo scenario 1.

### <span id="page-13-1"></span>Flusso di chiamate allo scenario 2

Il flusso di chiamata della configurazione in questa sezione è illustrato nella Figura 8.

#### Figura 8 Flusso di chiamate per lo scenario 2

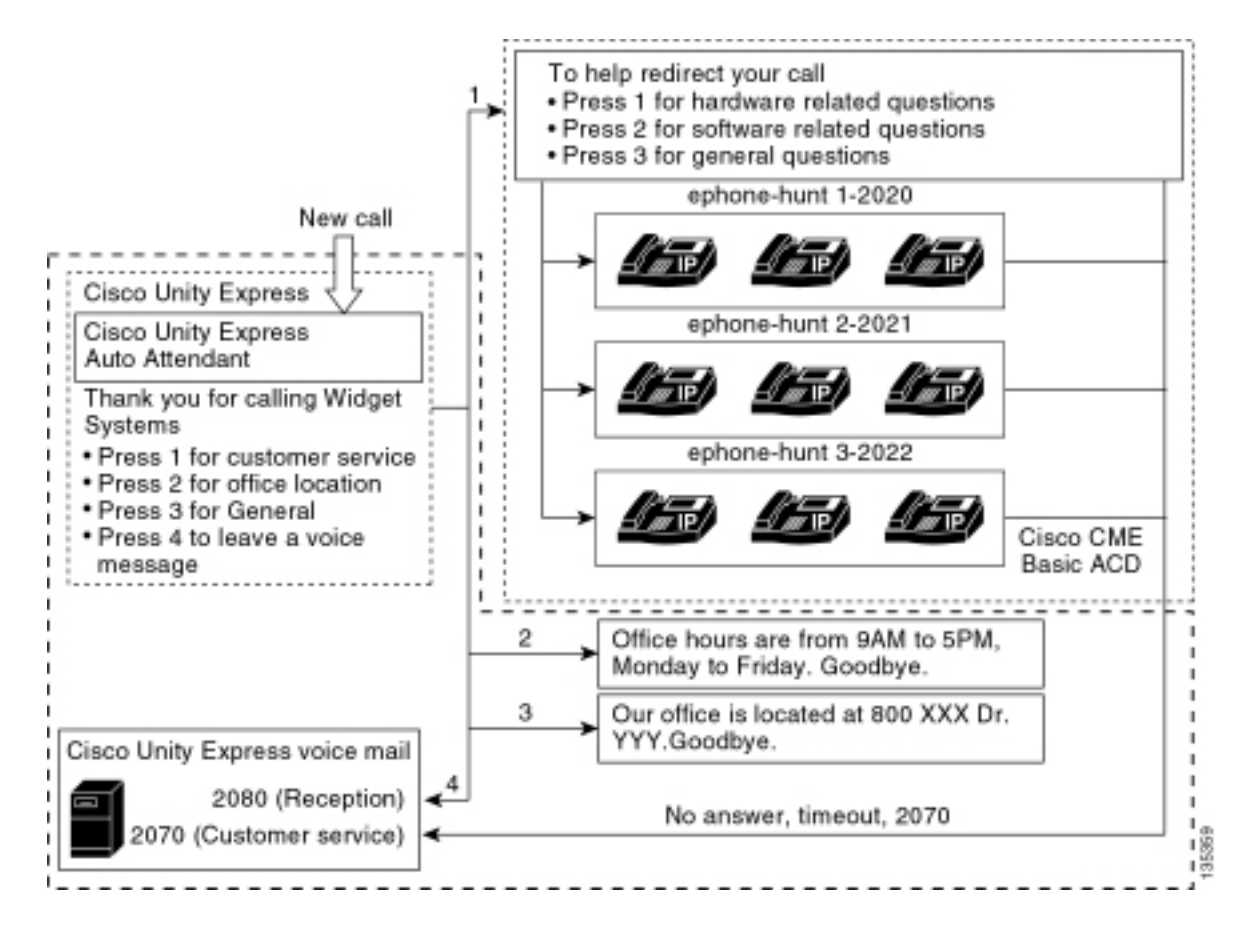

## <span id="page-14-0"></span>Note sulla configurazione dello scenario 2

Le chiamate PSTN dalla porta FXO (0/3/0) vengono terminate automaticamente su Cisco Unity Express AA (2100).

Il menu di primo livello ("Grazie per aver chiamato Widget Systems; premere 1 per il servizio clienti; premere 2 per la sede dell'ufficio; premere 3 per l'orario di ufficio; premere 4 per lasciare un messaggio vocale.") viene fornito dall'appliance ASA personalizzata di Cisco Unity Express (file S10 Main Menu.wav).

Il menu di secondo livello ("Per facilitare il reindirizzamento della chiamata: Premere 1 per le domande relative all'hardware; premere 2 per le domande relative al software; premere 3 per le domande generali.") viene fornito dai file dei prompt di Cisco CME AA. La prima frase ("Per reindirizzare la chiamata") è contenuta nel file flash en\_bacd\_welcome.au, mentre la parte restante delle istruzioni rimane invariata rispetto alla configurazione dello scenario 1 e si trova nel file flash en\_bacd\_options\_menu.au.

Èpossibile ignorare completamente il messaggio di benvenuto di Cisco CME registrando un piccolo file vuoto o eliminando il file dalla memoria flash del router (in modo che il software Cisco CME ignori il messaggio di benvenuto). Nell'esempio dello scenario 2 illustrato in questa sezione, le frasi di menu associate ai file dei prompt di Cisco Unity Express e Cisco CME sono state strutturate in modo da passare al chiamante come un'unica appliance ASA. È possibile anche ignorare completamente Cisco CME AA (il saluto di benvenuto e le opzioni disponibili) utilizzando il comando param drop-through-option number per trasferire una chiamata direttamente nell'ACD Cisco CME e ignorare Cisco CME AA.

Extension 2008 e il GDM associato vengono aggiunti alla configurazione per fornire una cassetta postale generale per gli addetti alla ricezione. Questa cassetta postale viene immessa scegliendo l'opzione 4 dal menu di primo livello e viene gestita interamente in Cisco Unity Express.

L'estensione 2080 è stata aggiunta ai telefoni IP Phone 2001 e 2004, i telefoni associati a due dipendenti che sono centralinisti (nonché agenti ACD).

Se un chiamante sceglie 1 dal menu di primo livello e viene indirizzato ai gruppi ACD, ma la chiamata rimane senza risposta, la chiamata viene inoltrata all'estensione 2070, che è la GDM per gli agenti ACD.

### <span id="page-15-0"></span>Configurazione di Cisco CME per lo scenario 2

Di seguito viene riportata una sintesi della configurazione di Cisco CME per lo scenario 2:

- 1. Scegliete Configura > Telefoni. Quindi fai clic sull'indirizzo MAC del telefono che vuoi modificare. Viene visualizzata la finestra Cambia telefono (vedere la Figura 9 ).
- 2. Immettere l'interno 2080 sul pulsante 3 del telefono del receptionist, mentre il GDM ACD rimane sul pulsante 2. Con questa impostazione, il dipendente ottiene la MWI sia per il receptionist che per le cassette postali GDM ACD.Figura 9 Aggiunta del pulsante di estensione al telefono del centralinista

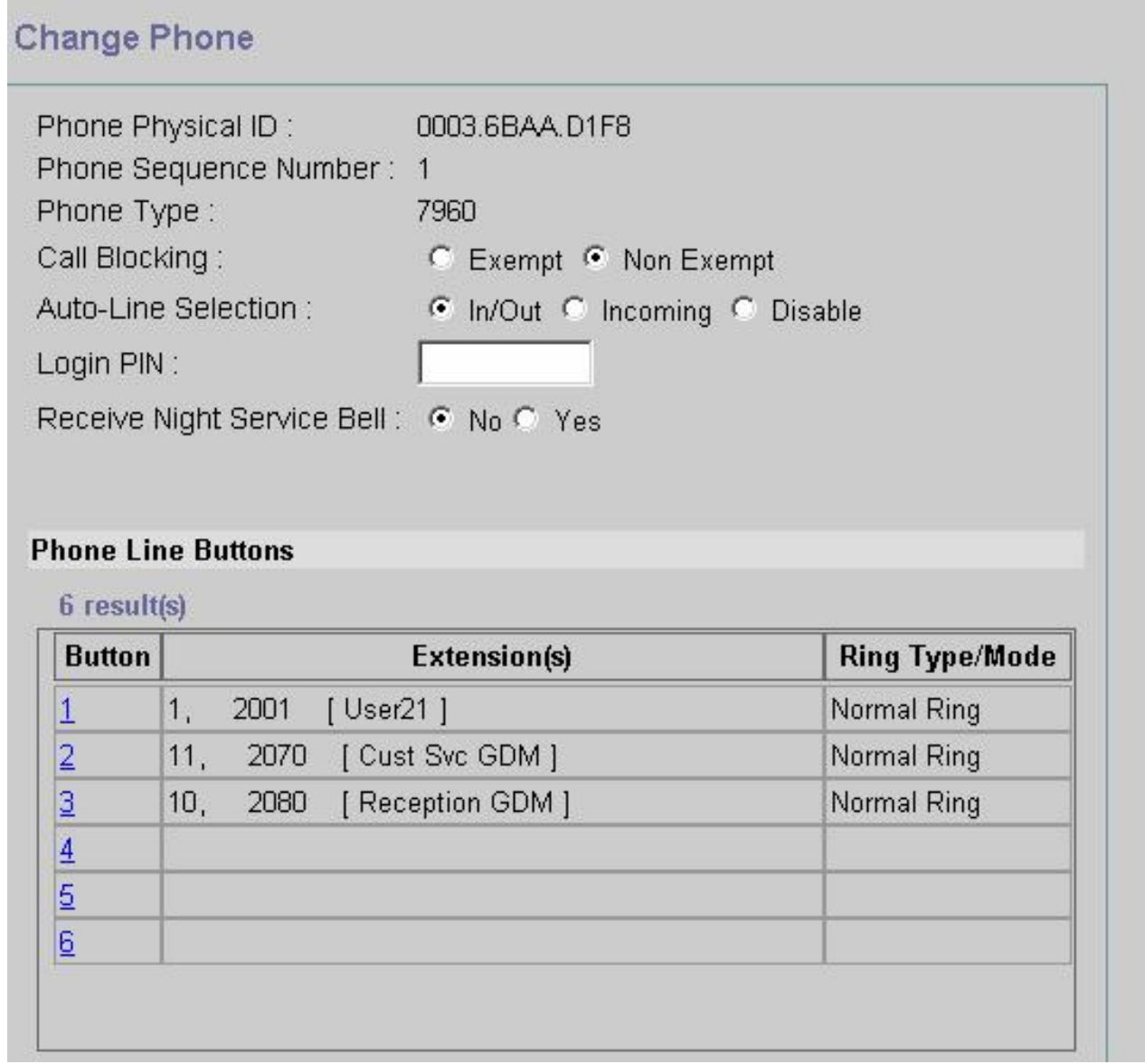

Di seguito viene riportata la configurazione CLI completa (e con annotazioni) del router CME Cisco per lo scenario 2 risultante dalle modifiche specifiche alla configurazione di base.

135361

```
CME-2821#show running-config
version 12.4
service timestamps debug datetime msec
service timestamps log datetime msec
no service password-encryption
!
hostname CME-2821
!
boot-start-marker
boot system flash:
boot-end-marker
!
no aaa new-model
!
resource policy
!
ip subnet-zero
!
ip cef
no ip dhcp use vrf connected
ip dhcp excluded-address b.168.1.1 b.168.1.10
!
ip dhcp pool ITS
   network b.168.1.0 255.255.255.0
    option 150 ip a.1.11.1
    default-router b.168.1.1
!
no ip domain lookup
!
voice-card 0
 no dspfarm
!
voice service voip
 allow-connections h323 to h323
 allow-connections h323 to sip
  supplementary-service h450.12 advertise-only
!
application
  service acd flash:app-b-acd-2.1.0.0.tcl
  param queue-cme-debugs 1
   param aa-hunt1 2020
   param aa-hunt2 2021
   param number-of-hunt-grps 3
   param aa-hunt3 2022
  param queue-len 30
  !
  service cme-aa flash:app-b-acd-aa-2.1.0.0.tcl
   param max-time-call-retry 60
   param voice-mail 2070
   paramspace english index 0
   param service-name acd
   param number-of-hunt-grps 3
   param handoff-string cme-aa
   paramspace english language en
   param max-time-vm-retry 1
   paramspace english location flash:
   param aa-pilot 2040
   param second-greeting-time 30
   paramspace english prefix en
   param call-retry-timer 20
!
interface Loopback0
  ip address a.1.11.1 255.255.255.252
!
```

```
interface GigabitEthernet0/0
 no ip address
 shutdown
 duplex auto
 speed auto
!
interface GigabitEthernet0/1
 no ip address
 shutdown
 duplex auto
 speed auto
!
interface FastEthernet0/1/0
 switchport access vlan 10
!
interface FastEthernet0/1/1
 switchport access vlan 10
!
interface FastEthernet0/1/2
 switchport access vlan 10
!
interface FastEthernet0/1/3
 switchport access vlan 10
!
interface FastEthernet0/1/4
 switchport access vlan 10
!
interface FastEthernet0/1/5
 switchport access vlan 10
!
interface FastEthernet0/1/6
 switchport access vlan 10
!
interface FastEthernet0/1/7
 switchport access vlan 10
!
interface FastEthernet0/1/8
 switchport access vlan 10
!
interface Service-Engine1/0
 ip unnumbered Loopback0
 service-module ip address a.1.11.2 255.255.255.252
 service-module ip default-gateway a.1.11.1
!
interface Vlan1
 no ip address
!
interface Vlan10
 ip address b.168.1.1 255.255.255.0
!
ip classless
ip route a.1.11.2 255.255.255.255 Service-Engine1/0
!
ip http server
ip http path flash:
!
tftp-server flash:P00305000600.bin
tftp-server flash:P00305000600.sbn
!
control-plane
!
!--- PSTN calls are auto-terminated on the Cisco CUE AA pilot number 2100. ! voice-port 0/3/0
```
connection plar opx 2100 ! voice-port 0/3/1 connection plar opx 2100 ! voice-port 0/3/2 ! voiceport 0/3/3 ! dial-peer voice 2040 voip destination-pattern 2040 session target ipv4:a.1.11.1

dtmf-relay h245-alphanumeric codec g711ulaw no vad ! dial-peer voice 2041 voip service cme-aa incoming called-number 2040 dtmf-relay h245-alphanumeric codec g711ulaw no vad ! dial-peer voice 2105 voip destination-pattern 21.. session protocol sipv2 session target ipv4:a.1.11.2 dtmfrelay sip-notify codec g711ulaw no vad ! telephony-service load 7960-7940 P00305000300 maxephones 48 max-dn 192 ip source-address a.1.11.1 port 2000 max-redirect 20 auto assign 1 to 10 system message CISCO SYSTEMS create cnf-files version-stamp 7960 Aug 05 2005 00:00:32 voicemail 2105 max-conferences 8 gain -6 moh music-on-hold.au dn-webedit time-webedit transfer-system full-consult transfer-pattern 210. blind transfer-pattern 2040 blind ! ephone-dn 1 dual-line number 2001 name User21 call-forward busy 2105 call-forward noan 2105 timeout 10 ! ephone-dn 2 dual-line number 2002 name User22 call-forward busy 2105 call-forward noan 2105 timeout 10 ! ephone-dn 3 dual-line number 2003 name User23 call-forward busy 2105 call-forward noan 2105 timeout 10 ! ephone-dn 4 dual-line number 2004 name User24 call-forward busy 2105 call-forward noan 2105 timeout 10 ! ephone-dn 5 dual-line number 2005 name User25 call-forward busy 2105 call-forward noan 2105 timeout 10 ! ephone-dn 6 dual-line number 2006 name User26 call-forward busy 2105 call-forward noan 2105 timeout 10 ! ephone-dn 7 dual-line number 2007 name User27 call-forward busy 2105 call-forward noan 2105 timeout 10 ! ephone-dn 8 dual-line number 2008 name User28 call-forward busy 2105 call-forward noan 2105 timeout 10 ! ephone-dn 9 dual-line number 2009 name User29 call-forward busy 2105 call-forward noan 2105 timeout 10 ! *!--- Extension 2080 is associated with the receptionists' GDM. !--- This extension is used to get MWI on the receptionists' phones.* ! ephone-dn 10 number 2080 description Reception GDM name Reception GDM call-forward all 2105 ! ephone-dn 11 number 2070 description GDM name Cust Svc GDM call-forward all 2105 ! ephone-dn 100 number 8000.... mwi on ! ephone-dn 101 number 8001.... mwi off ! *!--- Ephone-dn 10 (2080) is defined as button 3 on !--- phones 2001 and 2004 so that all !--- receptionists (ephones 1 and 4) get MWI for the GDM.* ! ephone 1 username "user21" password null mac-address 0012.0034.81B7 type 7960 button 1:1 2:11 3:10 ! ephone 2 username "user22" password null mac-address 0011.2032.C876 type 7960 button 1:2 2:11 ! ephone 3 username "user23" password null mac-address 0012.01E8.875F type 7960 button 1:3 2:11 ! ephone 4 username "user24" mac-address 0003.AAAA.0004 type 7960 button 1:4 2:11 3:10 ! ephone 5 username "user25" macaddress 0003.AAAA.0005 type 7960 no auto-line button 1:5 2:11 ! ephone 6 username "user26" macaddress 0003.AAAA.0006 type 7960 button 1:6 2:11 ! ephone 7 username "user27" mac-address 0003.AAAA.0007 type 7960 button 1:7 2:11 ! ephone 8 username "user28" mac-address 0003.AAAA.0008 type 7960 button 1:8 2:11 ! ephone 9 username "user29" mac-address 0003.AAAA.0009 type 7960 button 1:9 2:11 ! ephone-hunt 1 longest-idle pilot 2020 list 2001, 2002, 2003 timeout 5 ! ephone-hunt 2 longest-idle pilot 2021 list 2004, 2005, 2006 timeout 5 ! ephone-hunt 3 longestidle pilot 2022 list 2007, 2008, 2009 timeout 5 ! line con 0 logging synchronous line aux 0 line 66 no activation-character no exec transport preferred none transport input all transport output all line vty 0 4 login ! scheduler allocate 20000 1000 ntp master ! end

<span id="page-18-0"></span>Configurazione di Cisco Unity Express per lo scenario 2

Di seguito viene riportata una sintesi della configurazione di Cisco Unity Express per lo scenario 2:

1. Aprire l'utilità Cisco Unity Express Script Editor e creare lo script Cisco Unity Express personalizzato. Vedere la Figura 10.Figura 10 Configurazione dello script ASA di Cisco Unity Express per il menu Top Tier

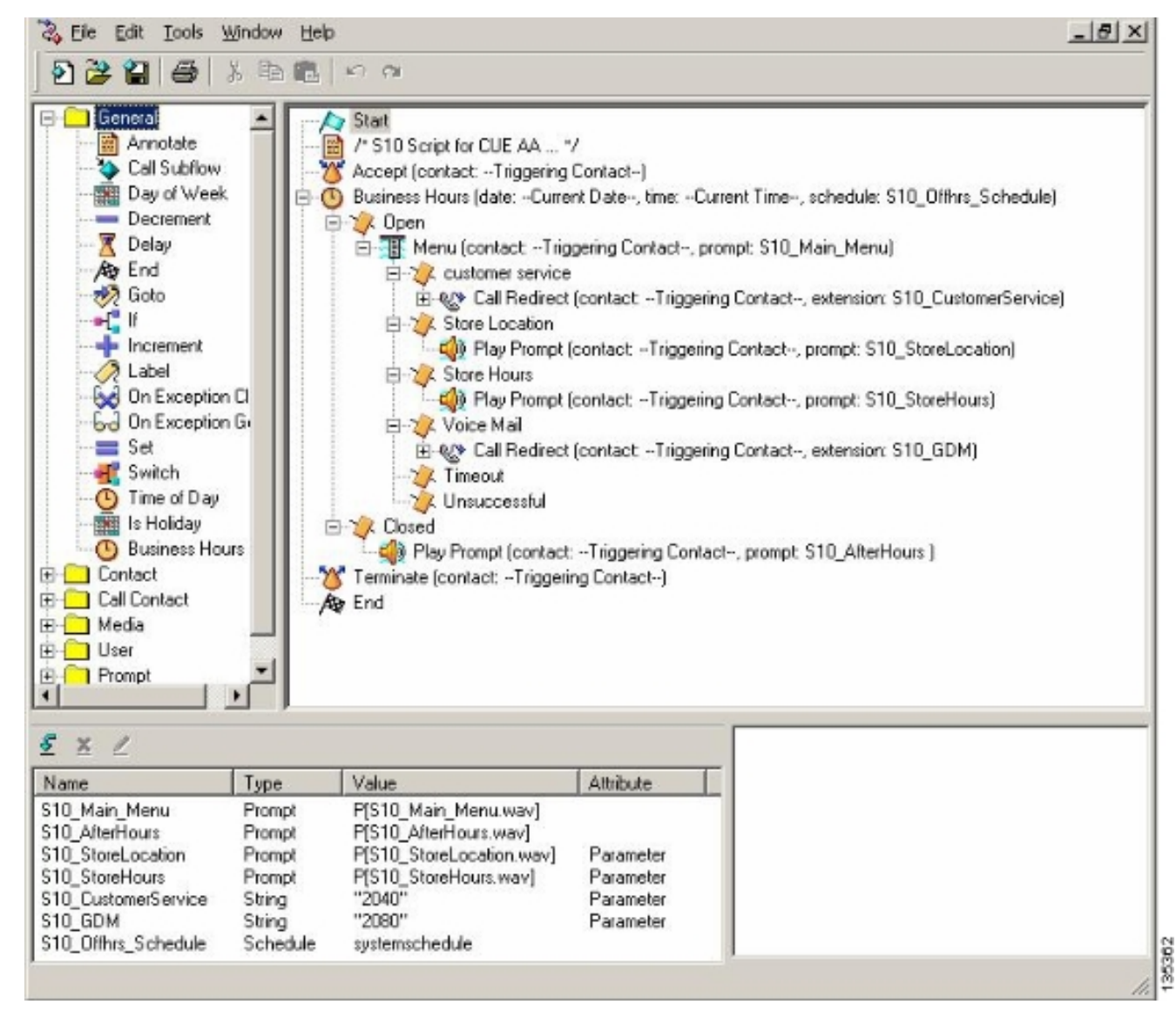

2. Scegliete Segreteria telefonica > Operatore automatico e associate lo script (S10\_CUE-AA-BACD-script.aef) al numero pilota 2100. Vedere la Figura 11.Figura 11 Associazione dello

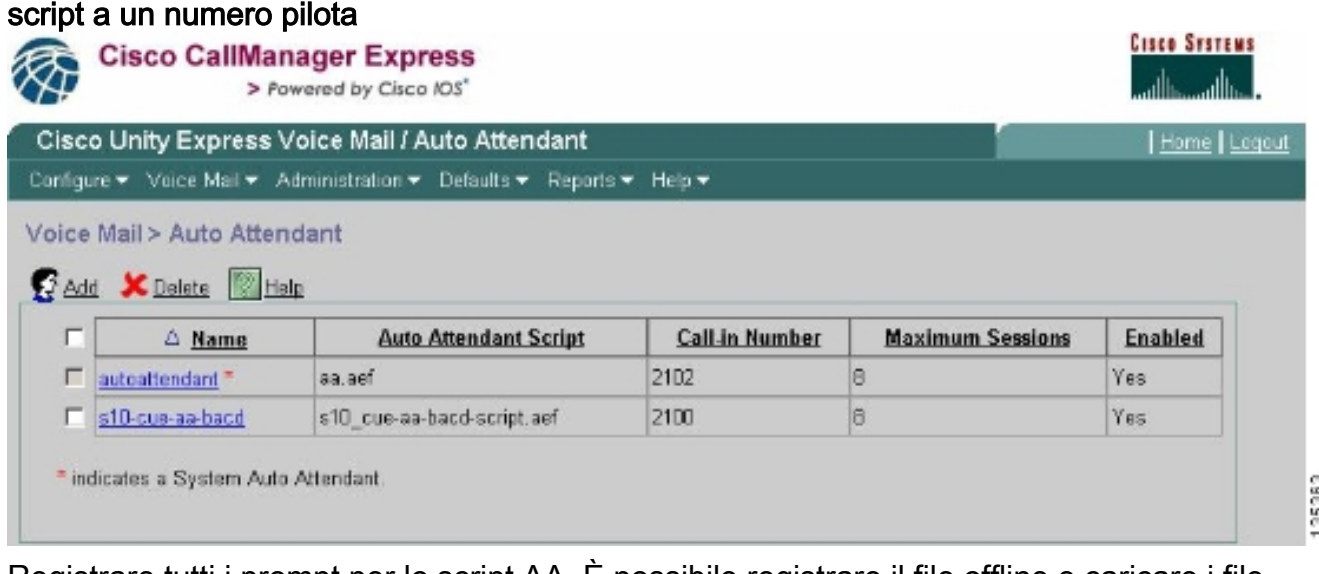

- 3. Registrare tutti i prompt per lo script AA. È possibile registrare il file offline e caricare i file wav in Cisco Unity Express con il nome file corretto oppure tramite Amministrazione tramite Telefonia (AVT).
- (Facoltativo) Se si utilizza la tecnologia AVT, Cisco Unity Express assegna un nome di file 4.generico che è possibile modificare successivamente nel nome di file desiderato. Scegliete Casella vocale > Prompt e fate clic sul nome del file di sistema.

(Facoltativo) Modificare i nomi dei file in base alle esigenze nella finestra di dialogo e fare clic 5. su OK. La finestra Segreteria telefonica > Prompt ora mostra i nomi di file corretti nell'elenco (vedere la Figura 12 ).Figura 12 Elenco di prompt di script A

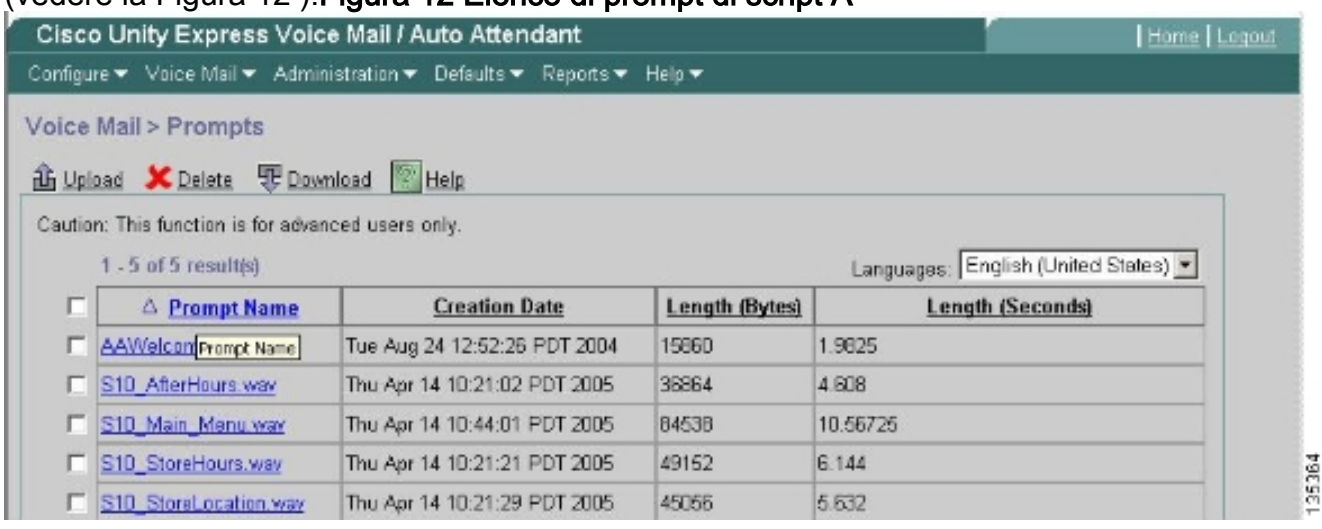

- 6. Scegliere Segreteria telefonica > Operatore automatico e aprire l'Assistente vocale incorporato nel passo 1. Scegliere Parametri script e associare i nomi dei file di prompt al parametro corretto nello script.
- 7. Scegliere Configura > Gruppi e fare clic sul gruppo ( ricezione ) che si desidera modificare. Viene visualizzata la finestra Profilo gruppo (vedere la finestra parziale nella parte superiore della Figura 13 ). La scheda Profilo (Profile) è la visualizzazione di default.
- 8. Fare clic sulla scheda Proprietari/membri per configurare i membri.**Figura 13 Definizione del** gruppo di ricezione

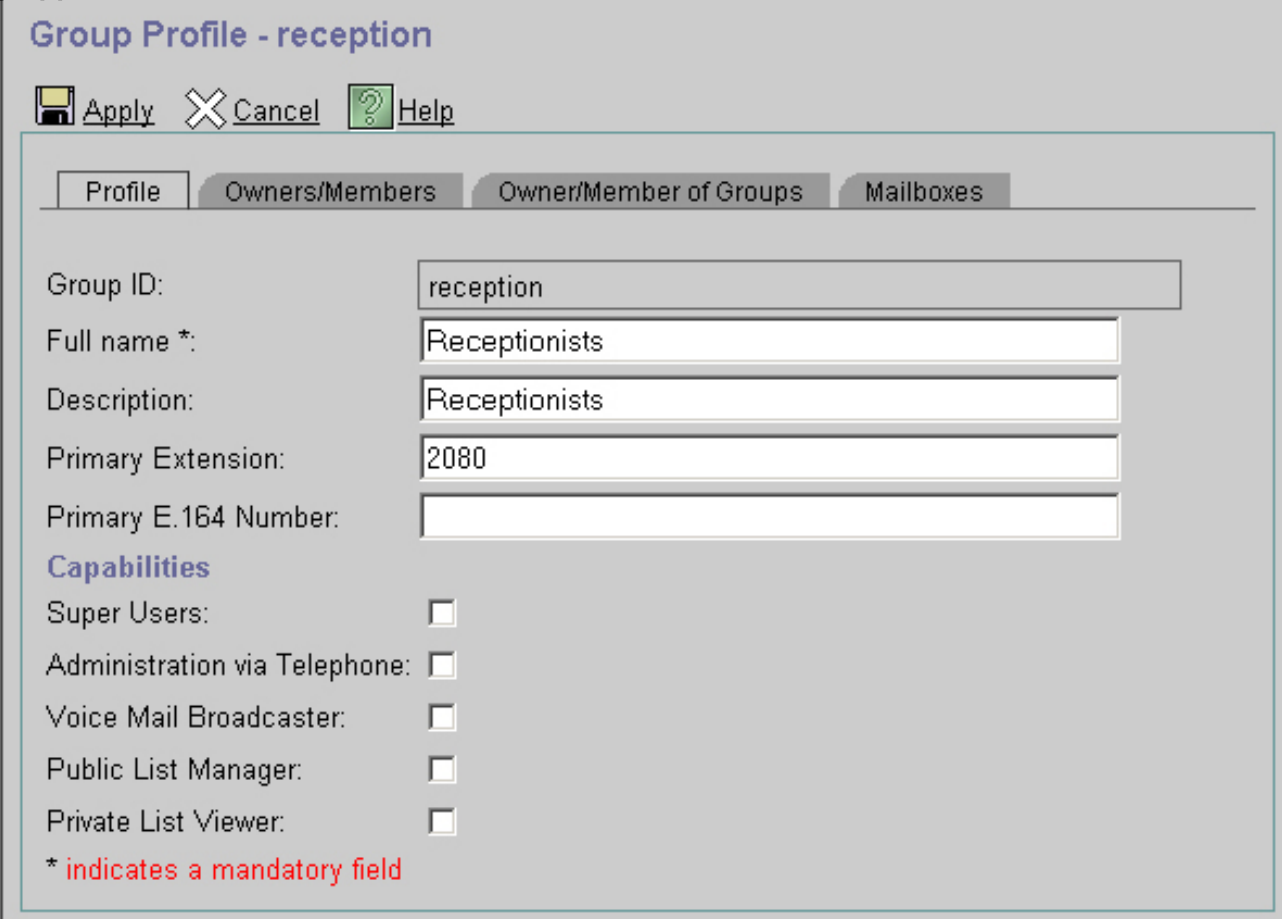

Di seguito viene riportata la configurazione CLI completa di Cisco Unity Express (con annotazioni) per lo scenario 2, determinata dalle modifiche specifiche apportate alla configurazione di base.

42217

#### cue#**show running-config**

Generating configuration: clock timezone America/Los\_Angeles hostname cue ip domain-name cisco.com ntp server a.1.11.1

*!--- Add the reception group.* ! groupname Administrators create groupname Broadcasters create groupname custservice create groupname reception create username admin create username user21 create username user22 create username user23 create username user24 create username user25 create username user26 create username user27 create username user28 create username user29 create ! *!--- The reception group (and therefore GDM) is associated with extension 2080.* ! groupname custservice phonenumber "2070" groupname reception phonenumber "2080" username user21 phonenumber "2001" username user22 phonenumber "2002" username user23 phonenumber "2003" username user24 phonenumber "2004" username user25 phonenumber "2005" username user26 phonenumber "2006" username user27 phonenumber "2007" username user28 phonenumber "2008" username user29 phonenumber "2009" ! *!--- Add membership to group "reception".* ! groupname Administrators member admin groupname custservice member user21 groupname custservice member user22 groupname custservice member user23 groupname custservice member user24 groupname custservice member user25 groupname custservice member user26 groupname custservice member user27 groupname custservice member user28 groupname custservice member user29 groupname reception member user21 groupname reception member user24 groupname Administrators privilege superuser groupname Administrators privilege ManagePrompts groupname Administrators privilege ManagePublicList groupname Administrators privilege ViewPrivateList groupname Broadcasters privilege broadcast *!--- Define a 09:00-17:00 Monday-Friday business schedule for the AA.* ! calendar biz-schedule systemschedule closed day 1 from 00:00 to 24:00 open day 2 from 09:00 to 17:00 open day 3 from 09:00 to 17:00 open day 4 from 09:00 to 17:00 open day 5 from 09:00 to 17:00 open day 6 from 09:00 to 17:00 closed day 7 from 00:00 to 24:00 end schedule ccn application autoattendant description "autoattendant" enabled maxsessions 8 script "aa.aef" parameter "busOpenPrompt" "AABusinessOpen.wav" parameter "holidayPrompt" "AAHolidayPrompt.wav" parameter "busClosedPrompt" "AABusinessClosed.wav" parameter "allowExternalTransfers" "true" parameter "MaxRetry" "3" parameter "operExtn" "2001" parameter "welcomePrompt" "AAWelcome.wav" parameter "businessSchedule" "systemschedule" end application ccn application ciscomwiapplication description "ciscomwiapplication" enabled maxsessions 8 script "setmwi.aef" parameter "strMWI\_OFF\_DN" "8001" parameter "strMWI\_ON\_DN" "8000" parameter "CallControlGroupID" "0" end application ccn application promptmgmt description "promptmgmt" enabled maxsessions 1 script "promptmgmt.aef" end application ! *!--- Add the custom AA script for the first-tier menu.* ! ccn application s10-cue-aa-bacd description "s10-cue-aa-bacd" enabled maxsessions 8 script "s10-cue-aa-bacd-script.aef" parameter "S10\_StoreHours" "S10\_StoreHours.wav" parameter "S10\_CustomerService" "2040" parameter "S10\_GDM" "2080" parameter "S10\_StoreLocation" "S10\_StoreLocation.wav" end application ccn application voicemail description "voicemail" enabled maxsessions 8 script "voicebrowser.aef" parameter "logoutUri" "http://localhost/voicemail/vxmlscripts/mbxLogout.jsp" parameter "uri" "http://localhost/voicemail/vxmlscripts/login.vxml" end application ccn engine end engine ccn subsystem jtapi ccm-manager address 0.0.0.0 end subsystem ccn subsystem sip gateway address "a.1.11.1" end subsystem ! *!--- Associate the custom AA script with the pilot number 2100.* ! ccn trigger sip phonenumber 2100 application "s10-cue-aa-bacd" enabled maxsessions 8 end trigger ccn trigger sip phonenumber 2102 application "autoattendant" enabled maxsessions 8 end trigger ccn trigger sip phonenumber 2105 application "voicemail" enabled maxsessions 8 end trigger ccn trigger sip phonenumber 2106 application "promptmgmt" enabled maxsessions 1 end trigger voicemail default language en\_US voicemail default mailboxsize 3000 voicemail broadcast recording time 300 voicemail operator telephone 2001 ! *!--- Add the GDM for "reception"* ! voicemail mailbox owner "reception" size 3000 description "Receptionists mailbox" end mailbox voicemail mailbox owner "custservice" size 3000 description "custservice mailbox" end mailbox voicemail mailbox owner "user21" size 3000 end mailbox voicemail mailbox owner "user22" size 3000 end mailbox voicemail mailbox owner "user23" size 3000 end mailbox voicemail mailbox owner "user24" size 3000 description "user24 mailbox" end mailbox voicemail mailbox owner "user25" size 3000 description "user25 mailbox" end mailbox voicemail mailbox owner "user26" size 3000 description "user26 mailbox" end mailbox voicemail mailbox owner "user27" size 3000 description "user27 mailbox" end mailbox voicemail mailbox owner "user28" size 3000 description "user28 mailbox" end mailbox voicemail mailbox owner "user29" size 3000 description "user29 mailbox" end mailbox end

<span id="page-21-0"></span>Variazione di configurazione scenario 2 1 - GDM singoli per gruppo di risposta

La configurazione dello scenario principale descritta nelle sezioni precedenti definisce un GDM singolo per tutti i messaggi lasciati dai chiamanti nei tre gruppi ACD (supporto hardware, supporto software e domande generali). Questa granularità potrebbe non essere sufficiente in alcune situazioni perché gli agenti di un gruppo (ad esempio il supporto software) potrebbero non voler sfogliare i messaggi lasciati per i gruppi di supporto hardware e generale prima di trovare messaggi relativi al supporto software. Se il volume dei messaggi è elevato, è possibile disporre di una cassetta postale separata per ogni gruppo ACD.

Con i normali gruppi di risposta Cisco CME (quando non si utilizza l'ACD), è possibile definire una cassetta postale separata per ogni gruppo di risposta associando i singoli GDM ai numeri del gruppo di risposta (2020, 2021, 2022) e indicando la destinazione "finale" del gruppo di risposta alla casella vocale, come illustrato negli esempi di configurazione seguenti.

### Configurazione di Cisco CME per lo scenario 2, variante 1

Di seguito sono riportate le variazioni di configurazione Cisco CME per i singoli GDM:

```
ephone-hunt 1 sequential
 pilot 2020
 list 2001, 2002, 2003
 final 2105
 timeout 10
!
!
ephone-hunt 2 sequential
 pilot 2021
 list 2004, 2005, 2006
 final 2105
 timeout 10
!
!
ephone-hunt 3 sequential
 pilot 2022
 list 2007, 2008, 2009
 final 2105
 timeout 10
```
#### Configurazione di Cisco Unity Express per lo scenario 2, variante 1

La procedura seguente riepiloga la configurazione dei gruppi e dei GDM su Cisco Unity Express per lo scenario 2, variante 1:

1. I singoli gruppi sono definiti in Cisco Unity Express per ciascuno dei tre gruppi di ricerca. Scegliete Configura > Gruppi per definire i gruppi. Vedere la Figura 14.Figura 14 Definizione di singoli gruppi

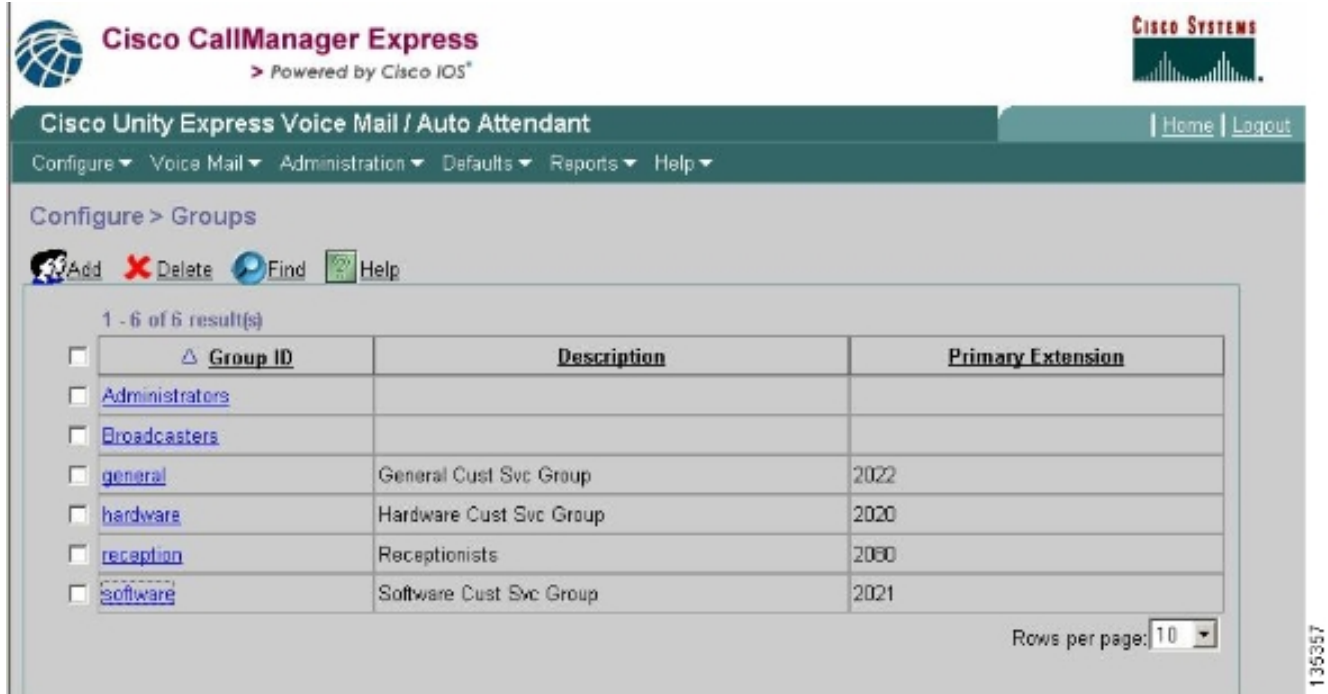

2. Da **Configura > Gruppi**, fare clic sul gruppo (hardware) che si desidera modificare. Viene visualizzata la finestra predefinita della scheda Profilo (vedere la parte superiore della Figura 15 ).Figura 15 Configurazione di gruppi specifici

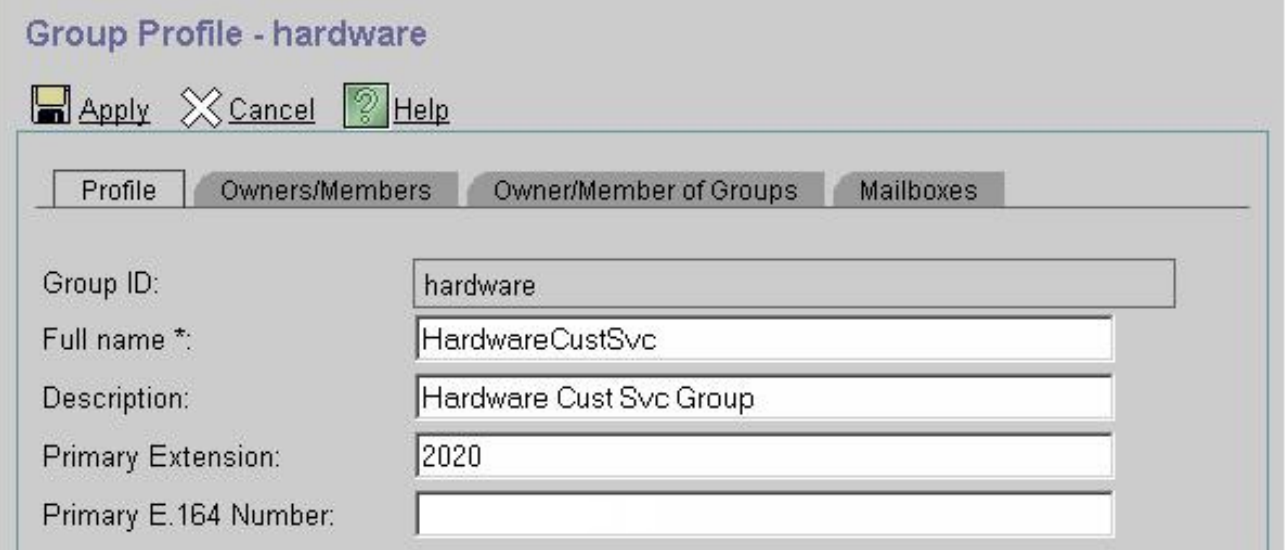

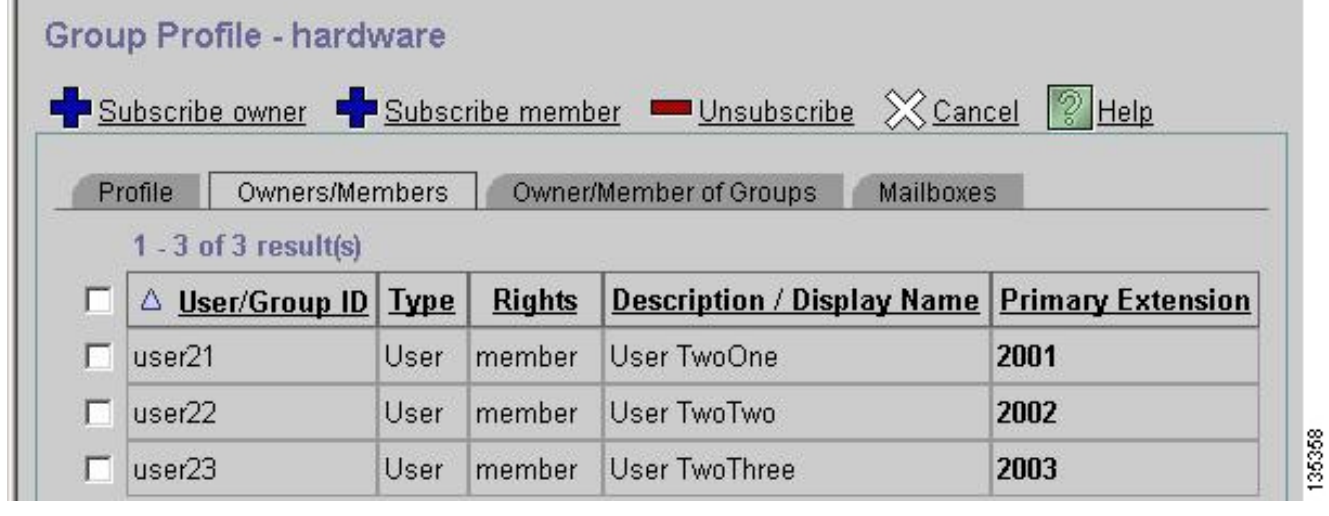

3. Scegliere la scheda Proprietari/membri (vedere in fondo alla Figura 15 ) e fare clic sulla

casella di controllo a sinistra per selezionare i proprietari e i membri.Di seguito sono elencate le variazioni di configurazione di Cisco Unity Express per singoli GDM:

```
groupname hardware create
groupname software create
groupname general create
groupname hardware phonenumber "2020"
groupname software phonenumber "2021"
groupname general phonenumber "2022"
groupname hardware member user21
groupname hardware member user22
groupname hardware member user23
groupname software member user24
groupname software member user25
groupname software member user26
groupname general member user27
groupname general member user28
groupname general member user29
voicemail mailbox owner "general" size 5520
 description "general mailbox"
 end mailbox
voicemail mailbox owner "hardware" size 5520
 description "Hardware mailbox"
 end mailbox
voicemail mailbox owner "software" size 5520
 description "software mailbox"
  end mailbox
```
### <span id="page-24-0"></span>Variazione di configurazione scenario 2 - GDM singoli per gruppo ACD

La configurazione riepilogata nella sezione "Variazione di configurazione scenario 2 1 - GDM singoli per gruppo di risposta" presenta due svantaggi.

- Funziona solo se i gruppi di ricerca vengono chiamati direttamente (estensioni 2020, 2021 e 2022) e non funziona quando i gruppi di ricerca vengono utilizzati come ACD quando viene chiamato il numero pilota ACD (2040)
- Non fornisce alcun mezzo per fornire MWI per gli agenti perché i numeri del gruppo di ricerca non possono essere messi sui telefoni come pulsanti.

Per fornire una configurazione che risolva questi due inconvenienti, è possibile utilizzare lo script di sistema xfermailbox in Cisco Unity Express. Definire tre gruppi in Cisco Unity Express (uno per hardware, software e generale) e associare ciascun gruppo a un'estensione provvisoria (ad esempio 2030, 2031 e 2032) che può essere posizionata come pulsanti visualizzati su un telefono agente (e di conseguenza fornire MWI). Questa configurazione di gruppi, estensioni e telefoni è riepilogata nella Tabella 2.

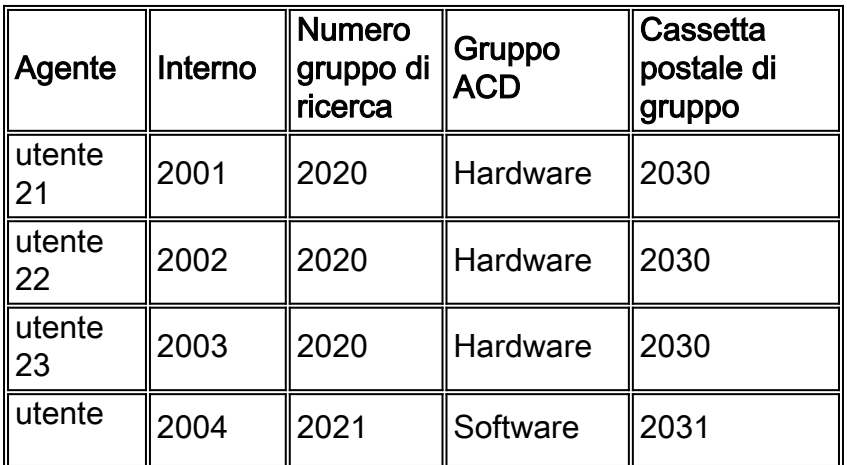

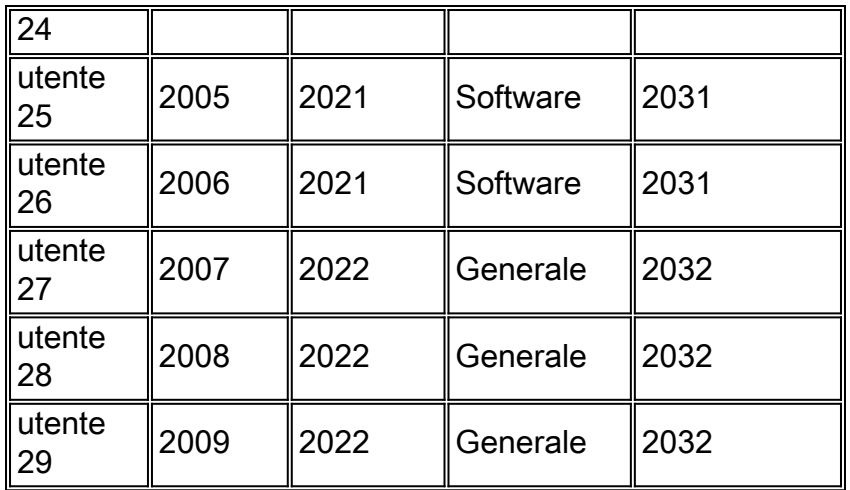

Il flusso di chiamata modificato per questa impostazione modificata è illustrato nella Figura 16.

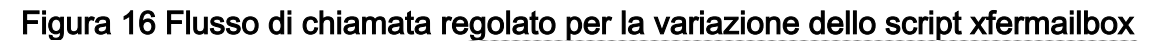

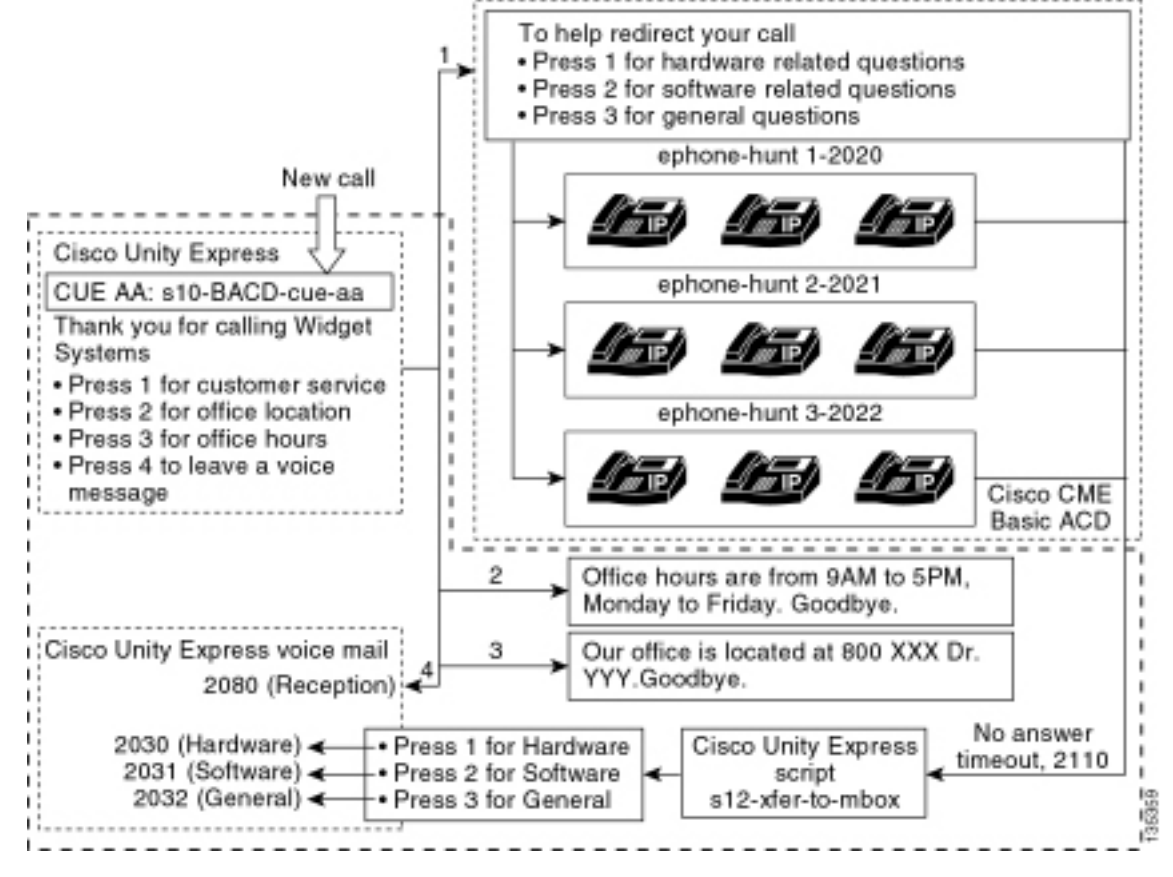

Per indirizzare le chiamate ai singoli GDM in Cisco Unity Express è necessario uno script personalizzato che chiami lo script di sistema xfermailbox. Le chiamate all'ACD Cisco CME possono essere inoltrate solo a Cisco Unity Express utilizzando il comando single param voicemail number (le singole destinazioni finali sui gruppi di risposta non possono essere usate per i flussi di chiamata ACD). Questo comando fornisce una singola estensione a Cisco Unity Express per l'ingresso in una cassetta postale (estensione 2070 nelle configurazioni precedenti). Cisco Unity Express non riesce a distinguere il gruppo di ricerca da utilizzare come destinatario e non è in grado di determinare quale dei tre GDM immettere.

Indirizzare la destinazione della casella vocale Cisco CME ACD a un numero pilota Cisco Unity Express (2110) che immette uno script personalizzato ( s12-xfer-to-mbox.aef ). Questo numero pilota fornisce all'utente un menu che consente di scegliere i gruppi per i quali è possibile lasciare un messaggio (hardware, software o generale). Il contenuto di questo menu è mostrato nella parte inferiore del flusso di chiamata nella Figura 16 . In base alla risposta del chiamante, la variabile mbox viene impostata sull'estensione appropriata (2030, 2031 o 2032) e la chiamata viene consegnata (tramite lo script di sistema xfermailbox) a uno dei tre GDM.

I passi associati alla modifica della configurazione dello scenario 2 per gestire le modifiche alla configurazione descritte nella Tabella 2 e nella Figura 16 sono descritti nei seguenti punti:

1. Aprire l'utilità Cisco Unity Express Script Editor e scrivere uno script Cisco Unity Express personalizzato chiamato s12-xfer-to-mbox.aef. Vedere la Figura 17.Figura 17 Finestra

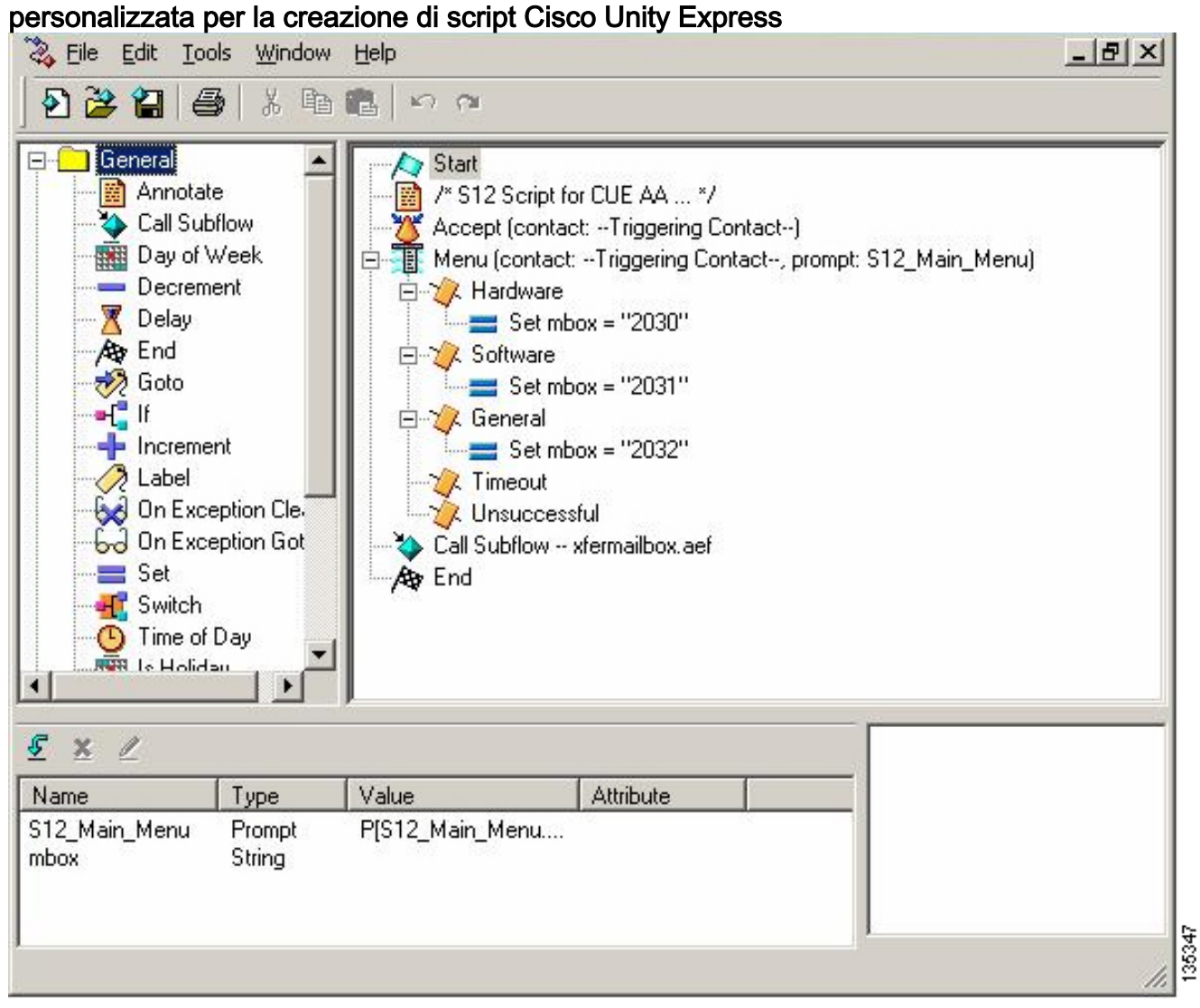

- 2. Scegliere **Segreteria telefonica > Operatore automatico**. Vedere la Figura 18. Aggiungere un nuovo operatore automatico e associarlo allo script generato nel passaggio 1.
- 3. Associare lo script **s12-xfer-to-mbox.aef** Cisco Unity Express personalizzato al numero pilota 2110. Vedere la Figura 18.Figura 18 Associazione dello script personalizzato di Cisco Unity Express a un numero pilota

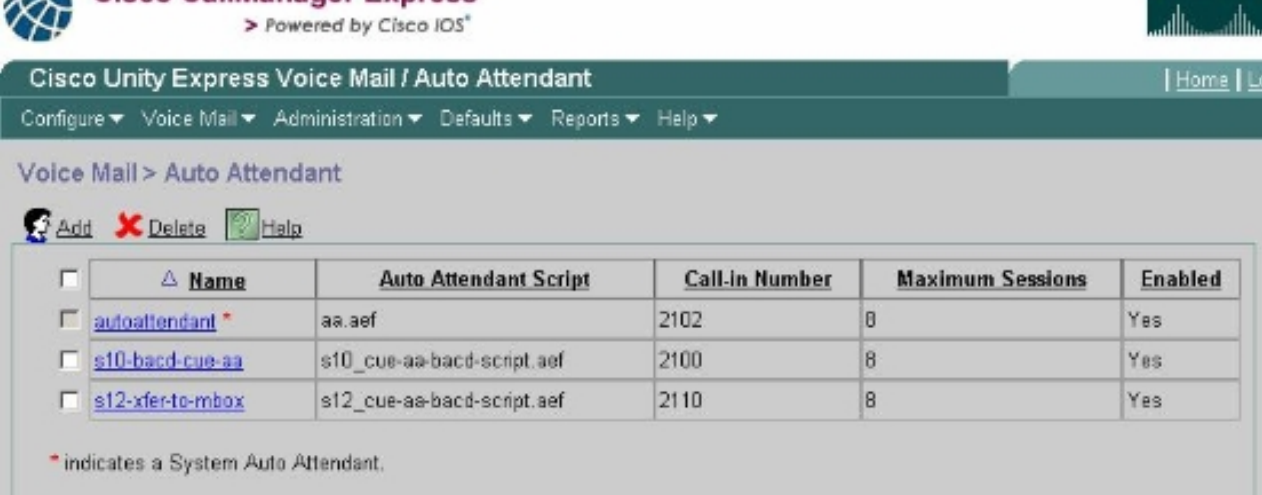

Cisco CallManager Express

**CISCO SYSTEM:** 

135348

- 4. Registrare il prompt (in questo caso denominato S12\_Main\_Menu.wav) per il nuovo script AA. È possibile registrare il file offline e caricarlo in Cisco Unity Express con il nome di file corretto oppure tramite Amministrazione tramite Telefonia (AVT).
- (Facoltativo) Se si utilizza la tecnologia AVT, Cisco Unity Express assegna un nome di file 5. generico che è possibile modificare successivamente nel nome di file desiderato. Scegliete Casella vocale > Prompt e fate clic sul nome del file di sistema.
- 6. (Facoltativo) Modificare il nome del file nella finestra di dialogo in base alle esigenze e fare clic su OK. La finestra Segreteria telefonica > Prompt ora mostra il nome file corretto nell'elenco (vedere la Figura 19 ).
- 7. Scegliere Segreteria telefonica > Operatore automatico e aprire l'ASA generato durante il passo 2. Scegliere Parametri script e associare il nome del file di richiesta al parametro corretto nello script.Figura 19 Elenco di richieste registrate

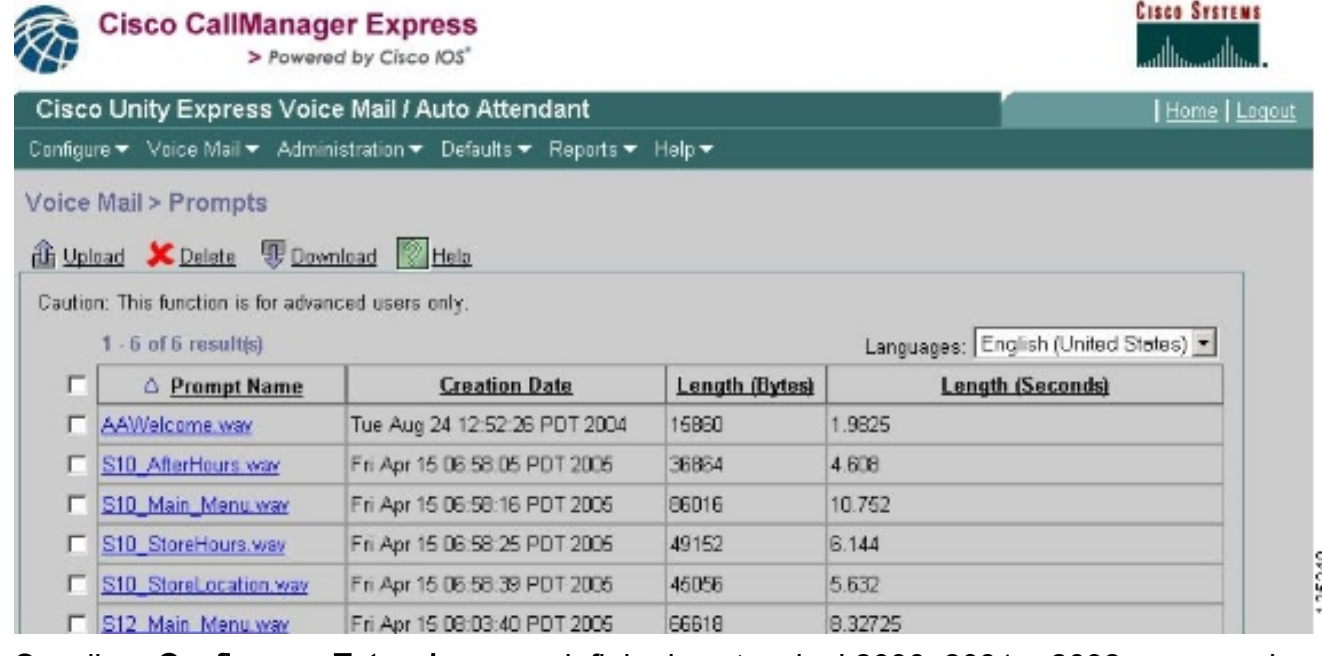

8. Scegliere Configura > Estensione per definire le estensioni 2030, 2031 e 2032 per associare i GDM a ognuna di queste estensioni. Vedere la Figura 20.Figura 20 Definizione delle estensioni per associare i GDM ai gruppi di ricerca ACD

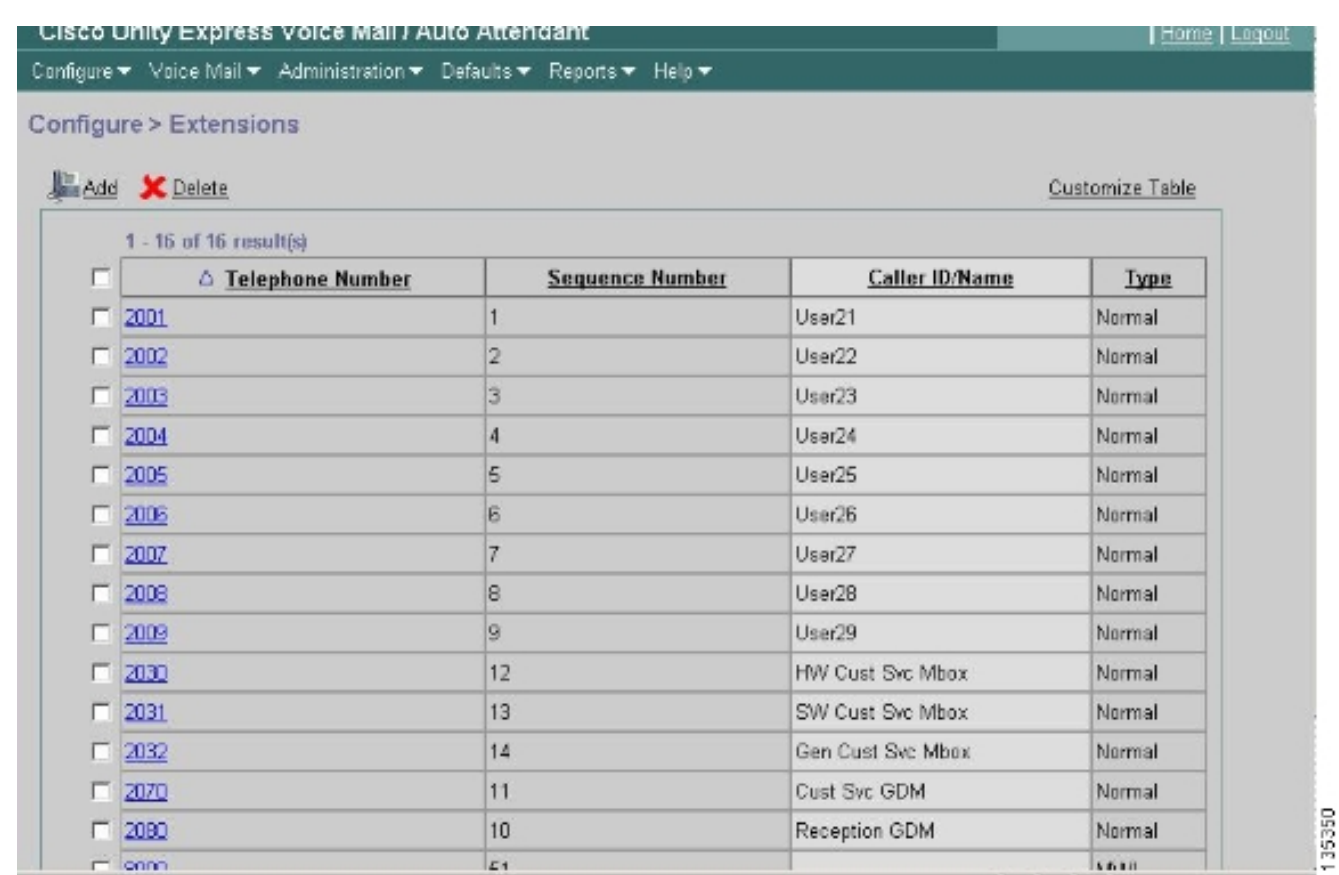

- 9. Scegliete Configura > Telefoni e fate clic sull'indirizzo MAC del telefono da modificare. Viene visualizzata la finestra Cambia telefono (vedere la Figura 21 ).
- Aggiungere i pulsanti per 2030, 2031 o 2032 sui telefoni agente ACD per fornire 10.MWI.Figura 21 Finestra che illustra l'aggiunta di pulsanti

![](_page_29_Picture_90.jpeg)

Di seguito è riportata la configurazione CLI del router Cisco CME con annotazioni per le modifiche e le aggiunte nella configurazione Cisco CME alla configurazione dello scenario di base associata alla sezione "Configurazione di Cisco CME per lo scenario 2".

135351

*!--- Set the Cisco CME AA voice mail destination !--- to 2110, the Cisco Unity Express !-- script entrypoint for the transfer-to-mailbox functionality.* ! service cme-aa flash:app-b-acdaa-2.1.0.0.tcl param max-time-call-retry 60 param voice-mail 2110 paramspace english index 0 param service-name acd param number-of-hunt-grps 3 param handoff-string cme-aa paramspace english language en param max-time-vm-retry 1 paramspace english location flash: param aa-pilot 2040 param second-greeting-time 30 paramspace english prefix en param call-retry-timer 20 ! *!--- Define the group extensions (2030, 2031 and 2032) to !--- be used as button appearances !--- on the agent phones so they can get MWI for the GDMs. !--- Put these extension in CFA !--- so they never ring and do not disturb the agents.* ! ephone-dn 12 number 2030 description HW Cust Svc Mbox name HW Cust Svc Mbox call-forward all 2110 ! ephone-dn 13 number 2031 description SW Cust Svc Mbox name SW Cust Svc Mbox call-forward all 2110 ! ephone-dn 14 number 2032 description Gen Cust Svc Mbox name Gen Cust Svc Mbox call-forward all 2110 ! *!--- Add a button appearance of the appropriate !--- group extension to each of the !--- ACD Agent phones.* ! ephone 1 username "user21" password null mac-address 0012.0034.81B7 type 7960 button 1:1 2:12 3:10 ! ephone 2 username "user22" password null mac-address 0011.2032.C876 type 7960 button 1:2 2:12 ! ephone 3 username "user23" password null mac-address 0012.01E8.875F type 7960 button 1:3 2:12 ! ephone 4 username "user24" mac-address 0003.AAAA.0004 type 7960 button 1:4 2:13 3:10 ! ephone 5 username "user25" mac-address 0003.AAAA.0005 type 7960 no auto-line button 1:5 2:13 ! ephone 6 username "user26" mac-address 0003.AAAA.0006 type 7960 button 1:6 2:13 ! ephone 7 username "user27" macaddress 0003.AAAA.0007 type 7960 button 1:7 2:14 ! ephone 8 username "user28" mac-address 0003.AAAA.0008 type 7960 button 1:8 2:14 ! ephone 9 username "user29" mac-address 0003.AAAA.0009 type 7960 button 1:9 2:14

Di seguito è riportata la configurazione CLI di Cisco Unity Express con annotazioni per modifiche e

aggiunte alla configurazione dello scenario di base associata alla sezione "Configurazione di Cisco Unity Express per lo scenario 2" e alle modifiche GUI precedenti:

*!--- Define the three new groups, Hardware, Software and General.* ! groupname hardware create groupname software create groupname general create ! *!--- Define the new groups (and therefore GDMs) are associated with !--- extensions 2030, 2031 and 2032.* ! groupname hardware phonenumber "2030" groupname software phonenumber "2031" groupname general phonenumber "2032" ! *!--- Define the membership of the Hardware, Software and General groups.* ! groupname hardware member user21 groupname hardware member user22 groupname hardware member user23 groupname software member user24 groupname software member user25 groupname software member user26 groupname general member user27 groupname general member user28 groupname general member user29 ! *!--- Define the custom AA script that will branch !--- to the xfermailbox.aef system script !--- when the caller selects the correct GDM from the menu.* ! ccn application s12-xfer-to-mbox description "s12-xferto-mbox" enabled maxsessions 8 script "s12\_cue-aa-bacd-script.aef" end application ! *!--- Define the pilot number 2110 to the custom script.* ! ccn trigger sip phonenumber 2110 application "s12 xfer-to-mbox" enabled maxsessions 8 end trigger ! *!--- Define the GDMs for each of the groups.* ! voicemail mailbox owner "hardware" size 3000 description "hardware mailbox" end mailbox voicemail mailbox owner "software" size 3000 description "software mailbox" end mailbox voicemail mailbox owner "general" size 3000 description "general mailbox" end mailbox

### <span id="page-30-0"></span>Variazione di configurazione scenario 2 3 - Utilizzo della funzionalità di copia da CD

La funzione drop through dell'ACD Cisco CME può essere utilizzata per ignorare il menu dell'ACD Cisco CME AA e trasferire una chiamata direttamente nell'ACD. Grazie a questa funzione, è possibile consolidare l'intero menu AA nello script ASA di Cisco Unity Express. L'uso di questa funzione richiede una configurazione aggiuntiva sul router Cisco CME, ma semplifica la manutenzione dello script AA (menu) rispetto alla suddivisione dei menu e delle registrazioni dell'annuncio tra Cisco Unity Express AA (menu di livello 1) e Cisco CME AA (menu di livello 2).

Nella configurazione dello scenario 2 con variazione 3, entrambi i livelli del menu AA sono contenuti nello script ASA di Cisco Unity Express come segue:

Grazie per aver chiamato Widget SystemsPremere 1 per l'assistenza clientiPremere 1 per le ● domande relative all'hardwarePremere 2 per le domande relative al softwarePremere 3 per le domande generaliPremere 2 per la sede dell'ufficioPremere 3 per l'orario di ufficioPremere 4 per uscire da un messaggio vocale

Le scelte di menu per il livello 2 determinano la consegna delle chiamate da Cisco Unity Express a un singolo numero pilota di Cisco CME ACD per ciascuno di questi gruppi:

- Hardware: numero pilota Cisco CME ACD 2040
- Software—Numero pilota ACD Cisco CME 2041
- Generale—Numero pilota ACD Cisco CME 2042

Le configurazioni precedentemente illustrate in questo documento definiscono un numero pilota di ACD singolo (2040). In questa variante di configurazione, sono definiti tre numeri di pilota dell'ACD Cisco CME (2040, 2041 e 2042). In questa variante viene illustrato come abilitare la funzionalità di drill-through. L'uso della funzione di drop-through ignora il menu Cisco CME A e specifica una particolare opzione da seguire (specificata nel corrispondente comando CLI). Il sistema agisce come se il chiamante avesse premuto l'opzione specificata in modo statico nella CLI. In questo scenario, la configurazione Cisco CME A include i seguenti adattamenti:

- La configurazione del numero pilota ACD 2040 include il comando **param drop-through-option** 1
- La configurazione del numero pilota ACD 2041 include il comando param drop-through-option
- 2
- La configurazione del numero pilota ACD 2042 include il comando **param drop-through-option** 3

## Configurazione di Cisco CME per lo scenario 2, variante 3

Di seguito viene riportata una sintesi della configurazione di Cisco CME per lo scenario 2, variante 3:

- Aggiungere la configurazione Cisco CME AA e ACD TCL per i numeri pilota 2040, 2041 e 1. 2042, utilizzando la CLI "drop-through".
- 2. Aggiungere i dial-peer per abilitare la composizione dei nuovi numeri pilota 2040, 2041 e 2042.Di seguito è riportata la configurazione CLI del router Cisco CME con annotazioni per le modifiche e le aggiunte alla configurazione Cisco CME dello scenario di base associato alla sezione "Configurazione di Cisco CME per lo scenario 2".

```
application
  service acd flash:app-b-acd-2.1.0.0.tcl
  param queue-cme-debugs 1
  param aa-hunt1 2020
  param aa-hunt2 2021
  param number-of-hunt-grps 3
  param aa-hunt3 2022
  param queue-len 30
```

```
!
```
*!--- Define the TCL configuration for the Hardware group, using pilot number 2040 !--- and "drop-through-option 1". Extension 2030 is associated with the GDM for !--- the Hardware group, so this is the voice mail destination.* ! service hardware-aa flash:app-b-acd-aa-2.1.0.0.tcl param max-time-vm-retry 1 paramspace english index 0 param max-time-call-retry 60 param voice-mail 2030 param aa-pilot 2040 param number-of-hunt-grps 1 paramspace english language en param handoff-string hardware-aa param call-retry-timer 20 paramspace english location flash: param service-name acd param drop-through-option 1 param second-greetingtime 30 paramspace english prefix en ! *!--- Define the TCL configuration for the Software group, !--- using pilot number 2041 !--- and "drop-through-option 2". Extension 2031 is associated with the GDM for !--- the Software group, so this is the voice mail destination.* ! service software-aa flash:app-b-acd-aa-2.1.0.0.tcl param number-of-hunt-grps 1 paramspace english index 0 param handoff-string software-aa paramspace english language en param callretry-timer 20 param service-name acd paramspace english location flash: param dropthrough-option 2 param second-greeting-time 30 param max-time-vm-retry 1 param voice-mail 2031 paramspace english prefix en param max-time-call-retry 60 param aa-pilot 2041 ! *!--- Define the TCL configuration for the General group, using pilot number 2042 !--- and "dropthrough-option 3". Extension 2032 is associated with the GDM for !--- the General group, so this is the voice mail destination.* ! service general-aa flash:app-b-acd-aa-2.1.0.0.tcl param call-retry-timer 20 paramspace english index 0 param max-time-call-retry 60 param voice-mail 2032 param service-name acd param number-of-hunt-grps 1 param drop-throughoption 3 paramspace english language en param handoff-string general-aa param max-time-vmretry 1 paramspace english location flash: param aa-pilot 2042 param second-greeting-time 30 paramspace english prefix en ! *!--- Define the dial-peers for pilot number 2040 and attach the Hardware !--- TCL script to this number.* ! dial-peer voice 2040 voip destination-pattern 2040 session target ipv4:a.1.11.1 dtmf-relay h245-alphanumeric codec g711ulaw no vad ! dial-peer voice 20400 voip service hardware-aa incoming called-number 2040 dtmf-relay h245-alphanumeric codec g711ulaw no vad ! *!--- Define the dial-peers for pilot number 2041 and attach the Software !--- TCL script to this number.* ! dial-peer voice 2041 voip destination-pattern 2041 session target ipv4:a.1.11.1 dtmf-relay h245 alphanumeric codec g711ulaw no vad ! dial-peer voice 20410 voip service software-aa incoming called-number 2041 dtmf-relay h245-alphanumeric codec g711ulaw no vad ¡ *!--- Define the dial-peers for pilot number 2042 and attach the General !--- TCL script to this number.* ! dial-peer voice 2042 voip destination-pattern 2042 session target ipv4:a.1.11.1 dtmf-relay h245-alphanumeric codec g711ulaw no vad ! dial-peer voice 20420 voip service general-aa incoming called-number 2042 dtmf-relay h245-alphanumeric codec g711ulaw no vad

### Configurazione di Cisco Unity Express per lo scenario 2, variante 3

Di seguito viene riepilogata la configurazione di Cisco Unity Express per lo scenario 2, variante 3:

1. Aprire l'utilità Cisco Unity Express Script Editor e regolare lo script s10-cue-aa-bacd.aef in modo che contenga entrambi i livelli del menu AA. Vedere la Figura 22.Figura 22 Configurazione dello script ASA di Cisco Unity Express per entrambi i livelli di menu

![](_page_32_Picture_3.jpeg)

2. Scegliere **Segreteria telefonica > Operatore automatico** e associare il nuovo script (S10A\_CUE-AA-BACD-script.aef) al numero pilota 2100. Vedere la Figura 23.Figura 23 Associazione dello script a un numero pilota

![](_page_33_Picture_128.jpeg)

3. Registrare tutti i prompt richiesti per lo script AA. È possibile registrare questi file non in linea e caricare i file wav in Cisco Unity Express con i nomi di file corretti oppure registrarli tramite l'applicazione di amministrazione tramite telefonia (AVT).

42221

- (Facoltativo) Se si utilizza la tecnologia AVT, Cisco Unity Express assegna nomi di file 4. generici che è possibile modificare successivamente in base al nome di file desiderato. Scegliete Casella vocale > Prompt e fate clic sul nome del file di sistema.
- (Facoltativo) Modificare i nomi dei file nella finestra di dialogo in base alle esigenze e fare clic 5. su OK. La finestra Casella vocale > Prompt ora mostra il nome file corretto nell'elenco.

Di seguito è riportata la configurazione CLI di Cisco Unity Express con annotazioni per le modifiche e le aggiunte alla configurazione Cisco Unity Express della configurazione dello scenario di base associata alla sezione Configurazione di Cisco Unity Express per lo scenario 2.

*!--- Define a new AA with script s10a-cue-aa-bacd.aef.* ! ccn application s10a-cue-aa-bacd description "s10a-cue-aa-bacd" enabled maxsessions 8 script "s10a\_cue-aa-bacd-script.aef" parameter "S10\_Hardware" "2040" parameter "S10\_StoreHours" "S10\_StoreHours.wav" parameter "S10\_Software" "2041" parameter "S10\_General" "2042" parameter "S10\_GDM" "2080" parameter "S10\_StoreLocation" "S10\_StoreLocation.wav" end application ! *!--- Associate AA pilot number 2100 with the new script.* ! ccn trigger sip phonenumber 2100 application "s10a-cue-aa-bacd" enabled maxsessions 8 end trigger

## <span id="page-33-0"></span>Scenario 3 - Utilizzare l'ACD di base come menu di primo livello e Cisco Unity Express AA come menu di secondo livello

Nel terzo scenario illustrato in questo documento, le chiamate in arrivo vengono indirizzate al Cisco CME AA (numero pilota 2040) esattamente come nello scenario 1. L'unica differenza è che vi sono solo due gruppi ACD (hardware e software), mentre la terza opzione del menu principale è l'accesso a un annuncio che descrive la posizione del negozio e le ore di funzionamento.

Nota: non è possibile includere annunci in formato libero con Cisco CME AA. È richiesto invece uno script personalizzato di Cisco Unity Express.

Èpossibile ottenere lo stesso risultato (dal punto di vista di un chiamante) con una variazione dello scenario 2. Nell'esempio dello scenario 3 viene illustrato un altro modo di strutturare l'applicazione mediante la consegna di una chiamata dall'elaborazione dell'ACD Cisco CME all'appliance Cisco Unity Express ASA. L'utilizzo di una variante dello scenario 2 è probabilmente il modo più comune per generare questa applicazione.

<span id="page-34-0"></span>Il flusso di chiamata della configurazione in questa sezione è illustrato nella Figura 24.

#### Figura 24 Scenario 3 Flusso di chiamate

![](_page_34_Figure_3.jpeg)

## <span id="page-34-1"></span>Note sulla configurazione dello scenario 3

Le chiamate PSTN dalla porta FXO (0/3/0) vengono terminate automaticamente alla Cisco CME AA (2040).

Cisco CME ACD ha solo due gruppi di agenti (2020 e 2021). L'opzione 3 del menu viene utilizzata per inviare la chiamata all'appliance Cisco Unity Express per l'annuncio. Anziché elencare un numero di hunt-group, quando i chiamanti scelgono l'opzione 3, il sistema indirizza i chiamanti al numero di pilota AA di Cisco Unity Express (2100), risultante dall'uso del comando param a-hunt3 2100.

### <span id="page-34-2"></span>Configurazione di Cisco CME per lo scenario 3

La configurazione CLI del router Cisco CME è mostrata nell'esempio seguente:

```
CME-2821#show running-config
version 12.4
service timestamps debug datetime msec
service timestamps log datetime msec
no service password-encryption
!
hostname CME-2821
!
boot-start-marker
boot system flash:
boot-end-marker
!
no aaa new-model
!
```

```
resource policy
!
ip subnet-zero
!
ip cef
no ip dhcp use vrf connected
ip dhcp excluded-address b.168.1.1 b.168.1.10
!
ip dhcp pool ITS
    network b.168.1.0 255.255.255.0
    option 150 ip a.1.11.1
    default-router b.168.1.1
!
no ip domain lookup
!
voice-card 0
 no dspfarm
!
voice service voip
 allow-connections h323 to h323
 allow-connections h323 to sip
 supplementary-service h450.12 advertise-only
!
```
*!--- Point option 3 of the menu (aa-hunt3) to the !--- Cisco Unity Express AA (2100).* ! application service acd flash:app-b-acd-2.1.0.0.tcl param queue-cme-debugs 1 param aa-hunt1 2020 param aa-hunt2 2021 param number-of-hunt-grps 3 param aa-hunt3 2100 param queue-len 30 ! service cme-aa flash:app-b-acd-aa-2.1.0.0.tcl param max-time-call-retry 60 param voice-mail 2070 paramspace english index 0 param service-name acd param number-of-hunt-grps 3 param handoffstring cme-aa paramspace english language en param max-time-vm-retry 1 paramspace english location flash: param aa-pilot 2040 param second-greeting-time 30 paramspace english prefix en param call-retry-timer 20 ! interface Loopback0 ip address a.1.11.1 255.255.255.252 ! interface GigabitEthernet0/0 no ip address shutdown duplex auto speed auto ! interface GigabitEthernet0/1 no ip address shutdown duplex auto speed auto ! interface FastEthernet0/1/0 switchport access vlan 10 ! interface FastEthernet0/1/1 switchport access vlan 10 ! interface FastEthernet0/1/2 switchport access vlan 10 ! interface FastEthernet0/1/3 switchport access vlan 10 ! interface FastEthernet0/1/4 switchport access vlan 10 ! interface FastEthernet0/1/5 switchport access vlan 10 ! interface FastEthernet0/1/6 switchport access vlan 10 ! interface FastEthernet0/1/7 switchport access vlan 10 ! interface FastEthernet0/1/8 switchport access vlan 10 ! interface Service-Engine1/0 ip unnumbered Loopback0 service-module ip address a.1.11.2 255.255.255.252 service-module ip default-gateway a.1.11.1 ! interface Vlan1 no ip address ! interface Vlan10 ip address b.168.1.1 255.255.255.0 ! ip classless ip route a.1.11.2 255.255.255.255 Service-Engine1/0 ! ip http server ip http path flash: ! tftp-server flash:P00305000600.bin tftp-server flash:P00305000600.sbn ! control-plane ! voice-port 0/3/0 connection plar opx 2040 ! voice-port 0/3/1 connection plar opx 2040 ! voice-port 0/3/2 ! voice-port 0/3/3 ! dial-peer voice 2040 voip destination-pattern 2040 session target ipv4:a.1.11.1 dtmf-relay h245-alphanumeric codec g711ulaw no vad ! dial-peer voice 2041 voip service cme-aa incoming called-number 2040 dtmfrelay h245-alphanumeric codec g711ulaw no vad ! dial-peer voice 2105 voip destination-pattern 21.. session protocol sipv2 session target ipv4:a.1.11.2 dtmf-relay sip-notify codec g711ulaw no vad ! telephony-service load 7960-7940 P00305000300 max-ephones 48 max-dn 192 ip source-address a.1.11.1 port 2000 max-redirect 20 auto assign 1 to 10 system message CISCO SYSTEMS create cnffiles version-stamp 7960 Aug 05 2005 00:00:32 voicemail 2105 max-conferences 8 gain -6 moh music-on-hold.au dn-webedit time-webedit transfer-system full-consult transfer-pattern 210. blind transfer-pattern 2040 blind ! ephone-dn 1 dual-line number 2001 name User21 call-forward busy 2105 call-forward noan 2105 timeout 10 ! ephone-dn 2 dual-line number 2002 name User22 call-forward busy 2105 call-forward noan 2105 timeout 10 ! ephone-dn 3 dual-line number 2003 name User23 call-forward busy 2105 call-forward noan 2105 timeout 10 ! ephone-dn 4 dual-line number 2004 name User24 call-forward busy 2105 call-forward noan 2105 timeout 10 ! ephone-dn 5 dual-line number 2005 name User25 call-forward busy 2105 call-forward noan 2105 timeout 10 ! ephone-dn 6 dual-line number 2006 name User26 call-forward busy 2105 call-forward noan 2105 timeout 10 ! ephone-dn 11 number 2070 description GDM name Cust Svc GDM call-forward all 2105 ! ephone-dn 100 number 8000.... mwi on ! ephone-dn 101 number 8001.... mwi off ! ephone 1 username "user21" password null mac-address 0012.0034.81B7 type 7960 button 1:1 2:11 ! ephone 2 username "user22" password null mac-address 0011.2032.C876 type 7960 button 1:2 2:11 ! ephone 3 username "user23" password null mac-address 0012.01E8.875F type 7960 button 1:3 2:11 ! ephone 4 username

"user24" mac-address 0003.AAAA.0004 type 7960 button 1:4 2:11 ! ephone 5 username "user25" macaddress 0003.AAAA.0005 type 7960 no auto-line button 1:5 2:11 ! ephone 6 username "user26" macaddress 0003.AAAA.0006 type 7960 button 1:6 2:11 ! ephone-hunt 1 longest-idle pilot 2020 list 2001, 2002, 2003 timeout 5 ! ephone-hunt 2 longest-idle pilot 2021 list 2004, 2005, 2006 timeout 5 ! line con 0 logging synchronous line aux 0 line 66 no activation-character no exec transport preferred none transport input all transport output all line vty 0 4 login ! scheduler allocate 20000 1000 ntp master ! end

<span id="page-36-0"></span>Configurazione di Cisco Unity Express per lo scenario 3

Di seguito viene riportata una sintesi della configurazione di Cisco Unity Express per lo scenario 3:

Aprire l'utilità Cisco Unity Express Script Editor e scrivere lo script Cisco Unity Express 1. personalizzato. Vedere la Figura 25.Figura 25 Script ore punto vendita e posizione

![](_page_36_Picture_4.jpeg)

- 2. Registrare il prompt (in questo caso denominato S11\_Announcement.wav) per lo script AA (S11\_CUE-AA-BACD-script.aef). È possibile registrare il file offline e caricarlo in Cisco Unity Express con il nome di file corretto oppure tramite Amministrazione tramite Telefonia (AVT).
- (Facoltativo) Se si utilizza la tecnologia AVT, Cisco Unity Express assegna un nome di file 3. generico che è possibile modificare successivamente nel nome di file desiderato. Scegliete Casella vocale > Prompt e fate clic sul nome del file di sistema.
- 4. (Facoltativo) Modificare il nome del file nella finestra di dialogo e fare clic su **OK**. La finestra Segreteria telefonica > Prompt ora mostra il nome file corretto nell'elenco (vedere la Figura 26).
- 5. Scegliere Segreteria telefonica > Operatore automatico e aprire l'ASA creata durante il passo 2. Scegliere Parametri script e associare il nome del file di richiesta al parametro corretto nello script.Figura 26: finestra con le opzioni del prompt

![](_page_37_Picture_127.jpeg)

6. Scegliere Segreteria telefonica > Operatore automatico e associare lo script al numero pilota AA 2100. Vedere la Figura 27.Figura 27: finestra che mostra l'associazione dello script al numero pilota AA

![](_page_37_Picture_128.jpeg)

La configurazione CLI del sistema Cisco Unity Express è illustrata nell'esempio seguente:

```
cue#
show running-config
Generating configuration:
clock timezone America/Los_Angeles
hostname cue
ip domain-name cisco.com
ntp server a.1.11.1
groupname Administrators create
groupname Broadcasters create
groupname custservice create
username admin create
username user21 create
username user22 create
username user23 create
username user24 create
username user25 create
username user26 create
groupname custservice phonenumber "2070"
username user21 phonenumber "2001"
username user22 phonenumber "2002"
username user23 phonenumber "2003"
username user24 phonenumber "2004"
username user25 phonenumber "2005"
username user26 phonenumber "2006"
groupname Administrators member admin
groupname custservice member user21
groupname custservice member user22
groupname custservice member user23
groupname custservice member user24
groupname custservice member user25
groupname custservice member user26
groupname Administrators privilege superuser
groupname Administrators privilege ManagePrompts
groupname Administrators privilege ManagePublicList
```

```
groupname Administrators privilege ViewPrivateList
groupname Broadcasters privilege broadcast
calendar biz-schedule systemschedule
 closed day 1 from 00:00 to 24:00
 open day 2 from 09:00 to 17:00
 open day 3 from 09:00 to 17:00
 open day 4 from 09:00 to 17:00
 open day 5 from 09:00 to 17:00
 open day 6 from 09:00 to 17:00
 closed day 7 from 00:00 to 24:00
end schedule
ccn application autoattendant
 description "autoattendant"
  enabled
 maxsessions 8
 script "aa.aef"
 parameter "busOpenPrompt" "AABusinessOpen.wav"
 parameter "holidayPrompt" "AAHolidayPrompt.wav"
 parameter "busClosedPrompt" "AABusinessClosed.wav"
 parameter "allowExternalTransfers" "true"
 parameter "MaxRetry" "3"
 parameter "operExtn" "2001"
 parameter "welcomePrompt" "AAWelcome.wav"
 parameter "businessSchedule" "systemschedule"
 end application
ccn application ciscomwiapplication
 description "ciscomwiapplication"
 enabled
 maxsessions 8
 script "setmwi.aef"
 parameter "strMWI_OFF_DN" "8001"
 parameter "strMWI_ON_DN" "8000"
 parameter "CallControlGroupID" "0"
 end application
ccn application promptmgmt
 description "promptmgmt"
  enabled
 maxsessions 1
 script "promptmgmt.aef"
 end application
```
*!--- Define the AA script that will provide the announcement.* ! ccn application s11-cue-aa-bacd description "s11-cue-aa-bacd" enabled maxsessions 8 script "s11\_cue-aa-bacd-script.aef" end application ccn application voicemail description "voicemail" enabled maxsessions 8 script "voicebrowser.aef" parameter "logoutUri" "http://localhost/voicemail/vxmlscripts/mbxLogout.jsp" parameter "uri" "http://localhost/voicemail/vxmlscripts/login.vxml" end application ccn engine end engine ccn subsystem jtapi ccm-manager address 0.0.0.0 end subsystem ccn subsystem sip gateway address "a.1.11.1" end subsystem ! *!--- Associate the script with the 2100 AA pilot number.* ! ccn trigger sip phonenumber 2100 application "s11-cue-aa-bacd" enabled maxsessions 8 end trigger ccn trigger sip phonenumber 2102 application "autoattendant" enabled maxsessions 8 end trigger ccn trigger sip phonenumber 2105 application "voicemail" enabled maxsessions 8 end trigger ccn trigger sip phonenumber 2106 application "promptmgmt" enabled maxsessions 1 end trigger voicemail default language en\_US voicemail default mailboxsize 3000 voicemail broadcast recording time 300 voicemail operator telephone 2001 voicemail mailbox owner "custservice" size 3000 description "custservice mailbox" end mailbox voicemail mailbox owner "user21" size 3000 end mailbox voicemail mailbox owner "user22" size 3000 end mailbox voicemail mailbox owner "user23" size 3000 end mailbox voicemail mailbox owner "user24" size 3000 description "user24 mailbox" end mailbox voicemail mailbox owner "user25" size 3000 description "user25 mailbox" end mailbox voicemail mailbox owner "user26" size 3000 description "user26 mailbox" end mailbox end

## <span id="page-38-0"></span>**Verifica**

!

Attualmente non è disponibile una procedura di verifica per questa configurazione.

## <span id="page-39-0"></span>Risoluzione dei problemi

Le informazioni contenute in questa sezione permettono di risolvere i problemi relativi alla configurazione.

## <span id="page-39-1"></span>Richiesta BACD per singoli operatori automatici non in esecuzione

Se il file BACD si trova nella cartella flash:/bacdprompt/, usare il comando paramspace english location flash:/bacdprompt/ nel servizio AA.

## <span id="page-39-2"></span>Informazioni correlate

- [Guide alle funzioni di Cisco Unified Communications Manager Express](//www.cisco.com/en/US/products/sw/voicesw/ps4625/products_feature_guides_list.html?referring_site=bodynav)
- [Supporto alla tecnologia vocale](//www.cisco.com/web/psa/technologies/index.html?c=268436015&referring_site=bodynav)
- [Supporto ai prodotti voce e Unified Communications](//www.cisco.com/web/psa/products/index.html?c=278875240&referring_site=bodynav)
- [Risoluzione dei problemi di Cisco IP Telephony](http://www.amazon.com/exec/obidos/tg/detail/-/1587050757/102-3569222-3545713)
- [Documentazione e supporto tecnico Cisco Systems](//www.cisco.com/cisco/web/support/index.html?referring_site=bodynav)